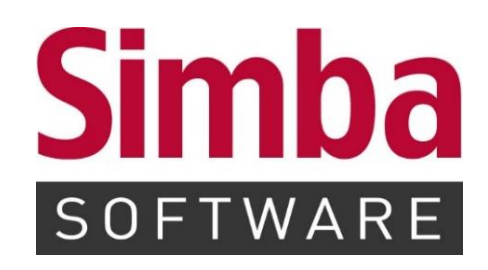

# **UPDATE-INFO SIMBA VERSION 2021.0**

**(Jahresupdate)**

**Veröffentlichung: Januar 2021**

# **INHALTSVERZEICHNIS**

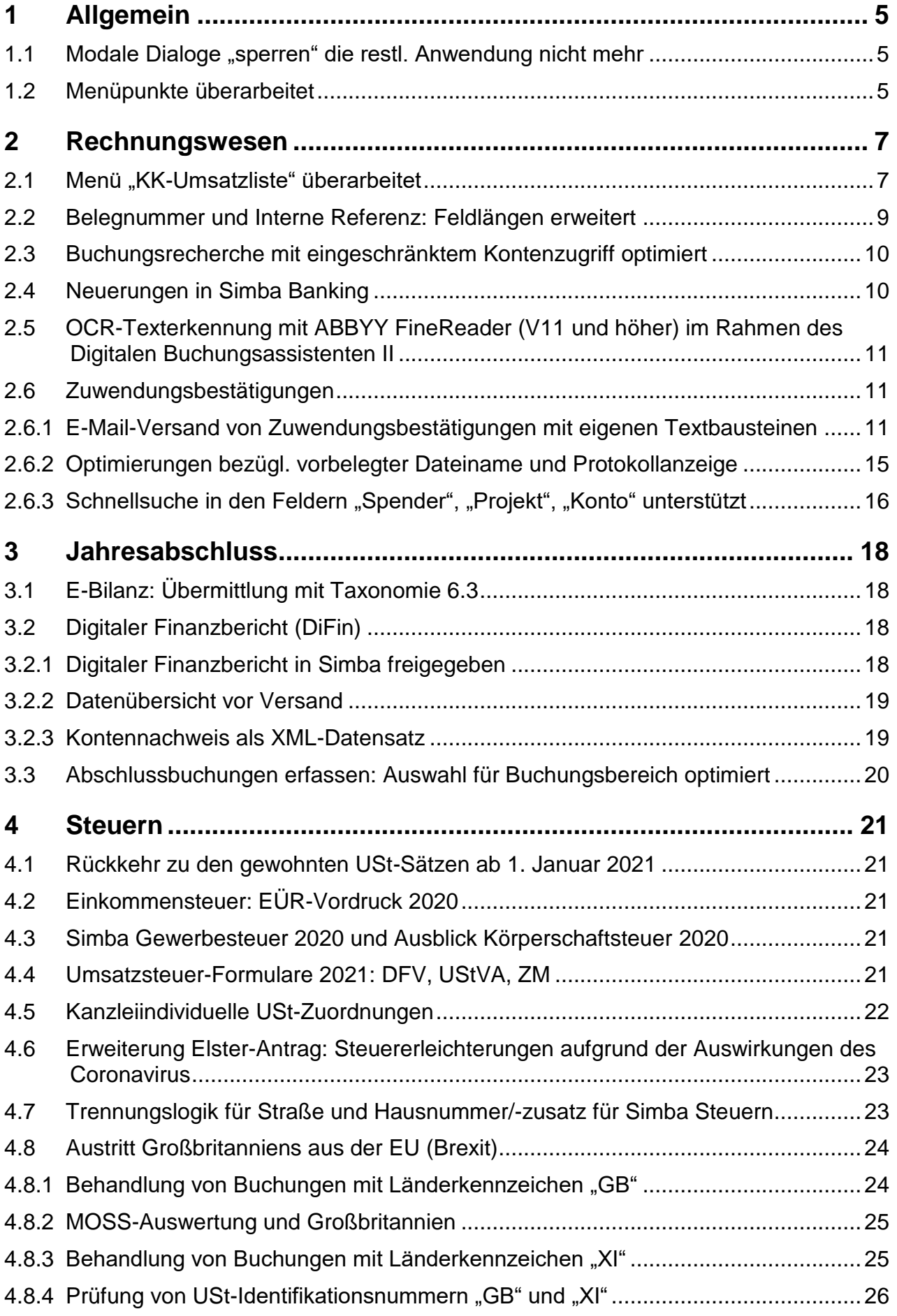

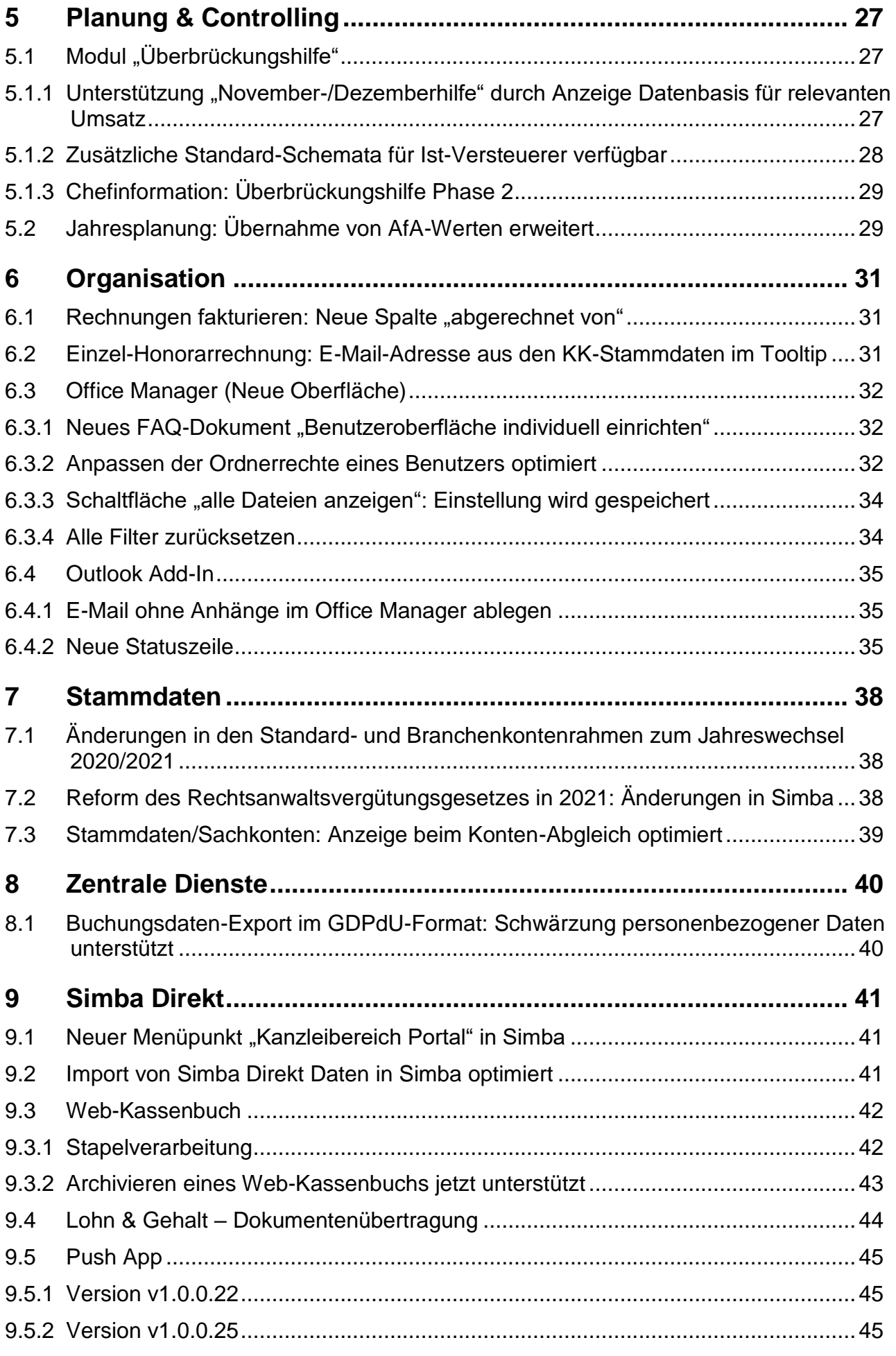

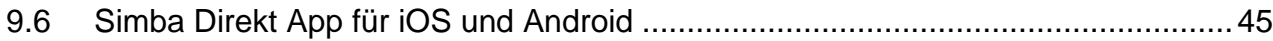

# <span id="page-4-1"></span><span id="page-4-0"></span>**1 Allgemein**

# **1.1 Modale Dialoge "sperren" die restl. Anwendung nicht mehr**

Funktionen, wie z.B. die Adressdaten werden in Simba in modalen Dialogen geöffnet.

Modale Dialoge werden vor der Anwendung geöffnet. Sie warten auf Benutzereingabe und die Anwendung darunter ist in dieser Zeit nicht erreichbar/gesperrt.

Damit Sie die Stammdaten-Dialoge parallel zu anderen Funktionen verwenden können, wurden diese modalen Dialoge nun überarbeitet:

- In Simba gibt es eine neue Symbolleiste, die die aktuell geöffneten modalen Stammdaten-Dialoge anzeigt.
- In der Taskleiste wird ein extra Symbol für die aktuell geöffneten modalen Stammdaten-Dialoge angezeigt. Darüber können Sie zwischen diesen Dialogen wechseln.

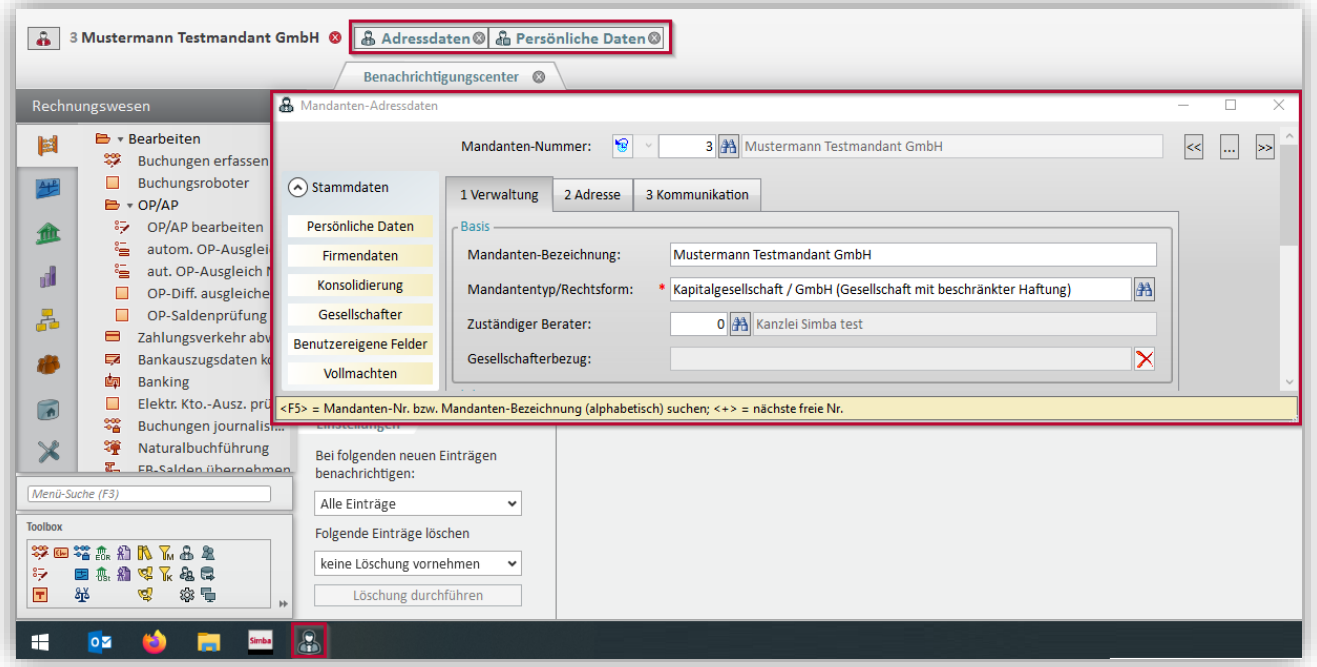

**Hinweis:** Beachten Sie, dass Sie jetzt bis zu drei modale Stammdaten-Dialoge parallel öffnen können.

# <span id="page-4-2"></span>**1.2 Menüpunkte überarbeitet**

Folgende Menüpunkte in Simba wurden überarbeitet und sind jetzt mit Sidebar und den damit verbundenen neuen Funktionen verfügbar:

- **Automatischer OP-Ausgleich** (unter |Rechnungswesen| → |Bearbeiten| →  $|OP/AP| \rightarrow |aut. OP\text{-}Ausgleich|$
- **Bescheinigungen** (unter |Rechnungswesen| → |Auswerten| → |weitere Auswertungen| → |Bescheinigungen|)
- **Buchungen journalisieren** (unter |Rechnungswesen| → |Bearbeiten| → |Buchungen journalisieren|)
- **Buchungsjournal** (unter |Rechnungswesen| → |Auswerten| → |weitere Auswertungen| → |Buchungsjournal|)
- **Buchungsrecherche** (unter |Rechnungswesen| → |Auswerten| → |Buchungsrecherche|)
- **EB-Salden übernehmen** (|Rechnungswesen| → |Bearbeiten| → |EB-Salden übernehmen|)
- **Journal-Informationen** (unter |Rechnungswesen| → |Auswerten| → |weitere Auswertungen| → |Journal-Informationen|)
- **KK-Umsatzliste** (unter |Rechnungswesen| → |Auswerten| → |weitere Auswertungen| → KK-Umsatzlistel, siehe auch [2.1](#page-6-1) Menü "KK-Umsatzliste" [überarbeitet\)](#page-6-1)
- **OP-Kleindifferenzen ausgleichen** (unter |Rechnungswesen| → |Bearbeiten| →  $|OP/AP| \rightarrow |OP-Diff$ . ausgleichen|)
- **Umsatzstatistik** (unter |Organisation| → |Statistik|)
- Vormerkungsbuchungen generieren (unter |Rechnungswesen| → |Bearbeiten| → |Vormerkungsbuchungen generieren|)
- **Zuwendungsbestätigungen** (unter |Rechnungswesen| → |Auswerten| → |weitere Auswertungen| → |Zuwendung.Best.|, siehe auch [2.6](#page-10-1) [Zuwendungsbestätigungen\)](#page-10-1)

### <span id="page-6-1"></span><span id="page-6-0"></span>**2 Rechnungswesen**

### **2.1 Menü "KK-Umsatzliste" überarbeitet**

Die KK-Umsatzliste wurde überarbeitet. Sie ist jetzt unter |Rechnungswesen| → |Auswerten| → |weitere Auswertungen| → |KK-Umsatzliste| ebenfalls im Layout und mit den Funktionen der neuen Modulbasis verfügbar.

Wie gewohnt zeigt die Sidebar links die Auswertungsparameter für die auf der rechten Seite angezeigte KK-Umsatzliste.

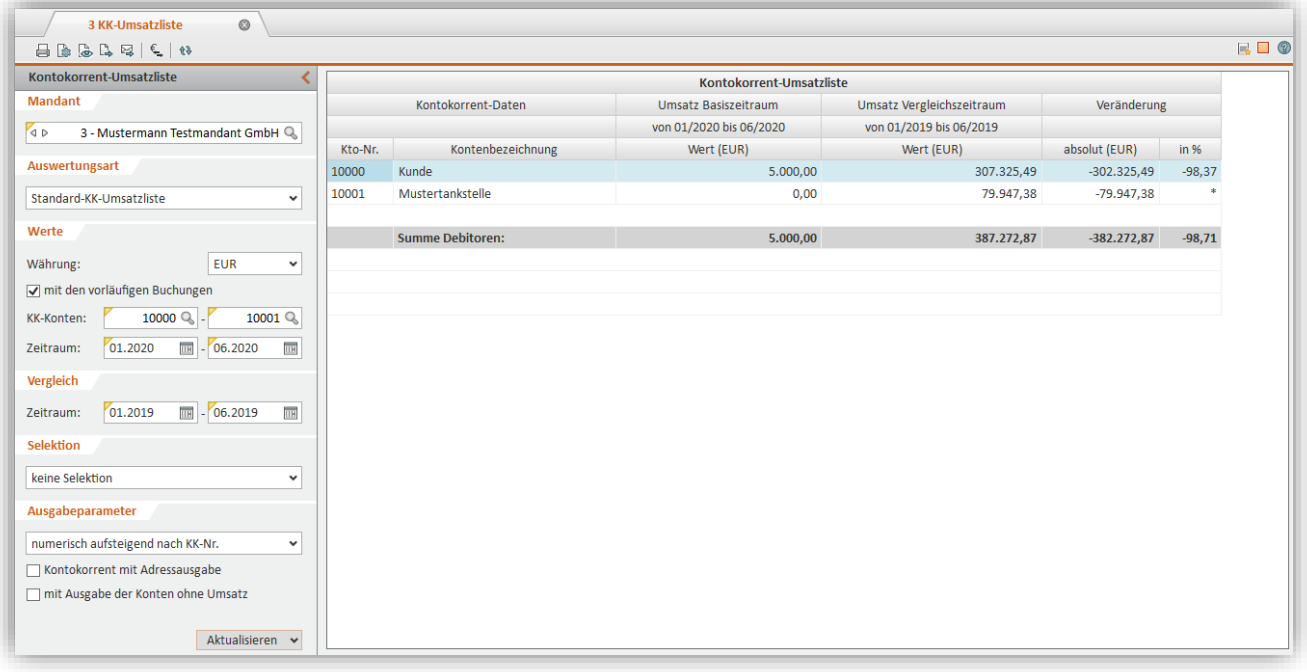

Wenn Sie ein Selektionskriterium für die KK-Umsatzliste auswählen, dann wird zusätzlich Folgendes eingeblendet:

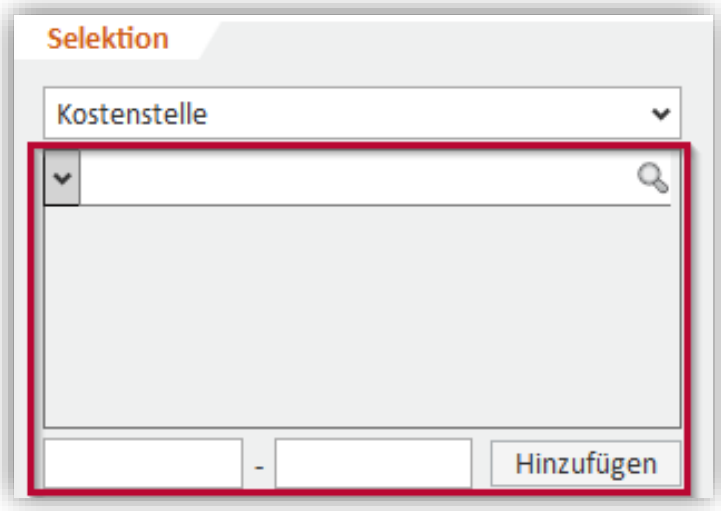

#### Per Klick auf die Lupe & erhalten Sie z.B. die Liste aller Kostenstellen:

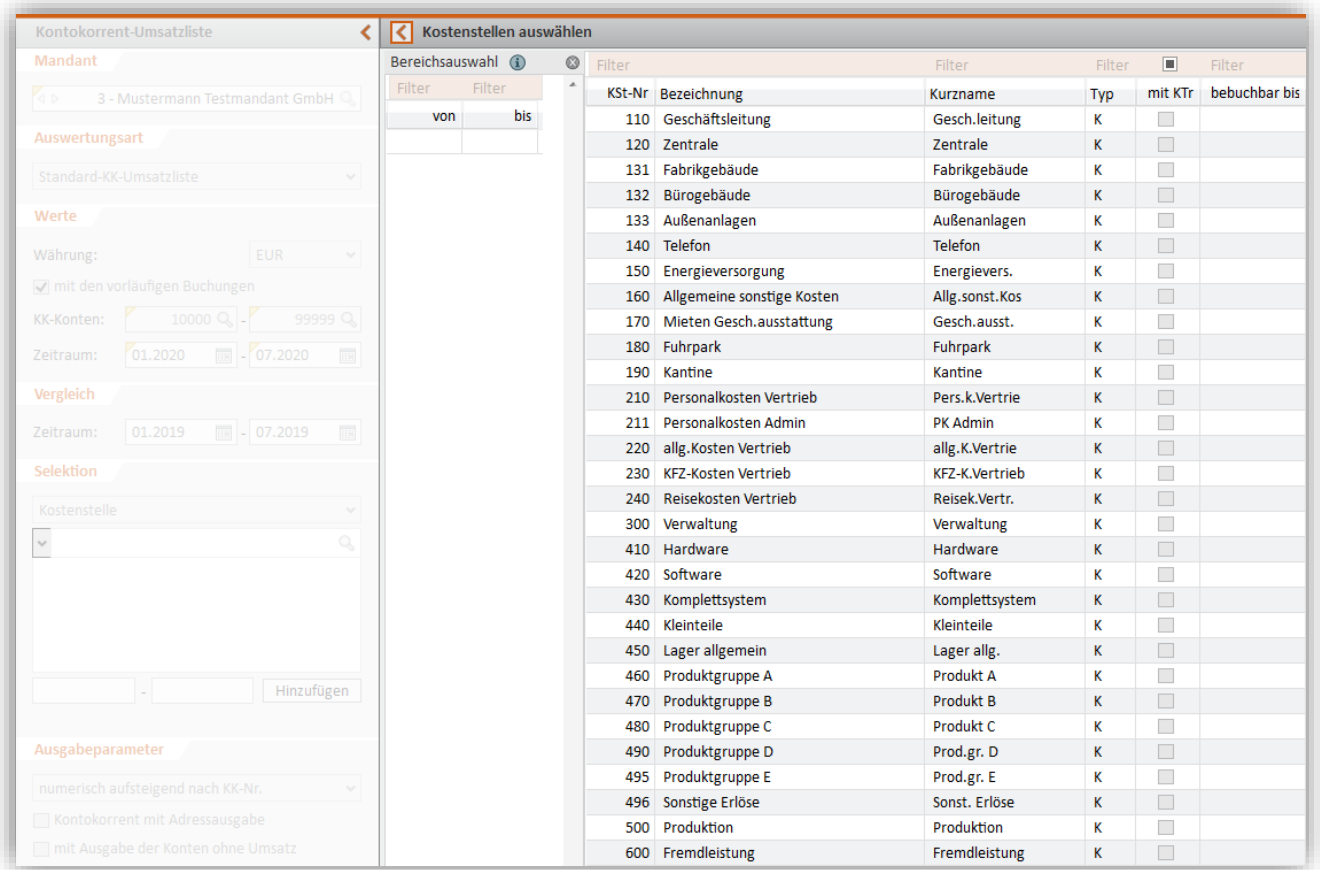

#### Sie können dort:

- bei gedrückter **<Umschalt>**-Taste einen Bereich markieren
- bei gedrückter **<Strg>**-Taste ausgewählte Zeilen markieren

Wenn Sie dann bei gedrückter **<Strg>**-Taste die markierten Elemente in die Bereichsauswahl ziehen (oder alternativ rechtsklicken und dann im Kontextmenü "Auswahl als Bereich übernehmen" wählen), wird daraus ein Bereich gebildet:

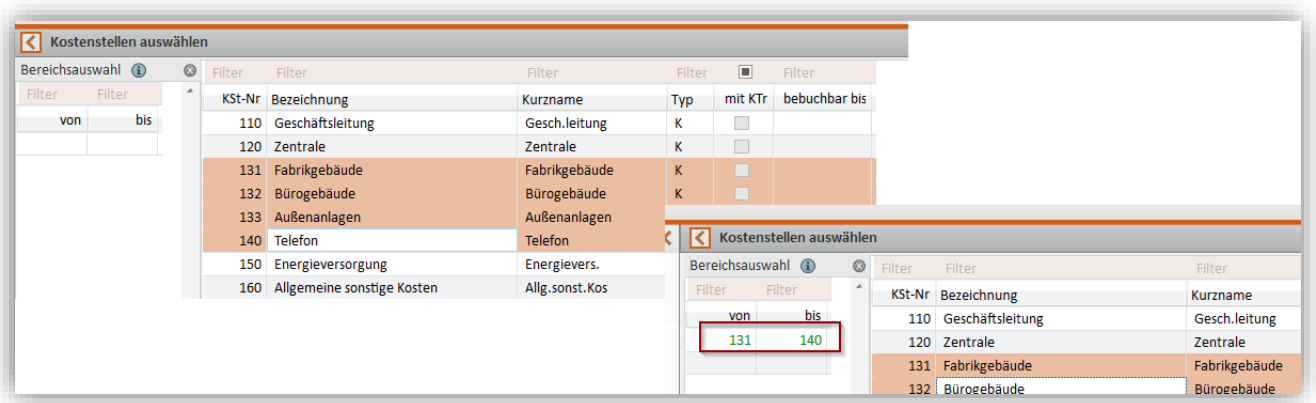

Werden die markierten Elemente dabei ohne weiteren Zusatz in die Bereichsauswahl gezogen, dann wird für jede gewählte Kostenstelle eine Zeile eingefügt:

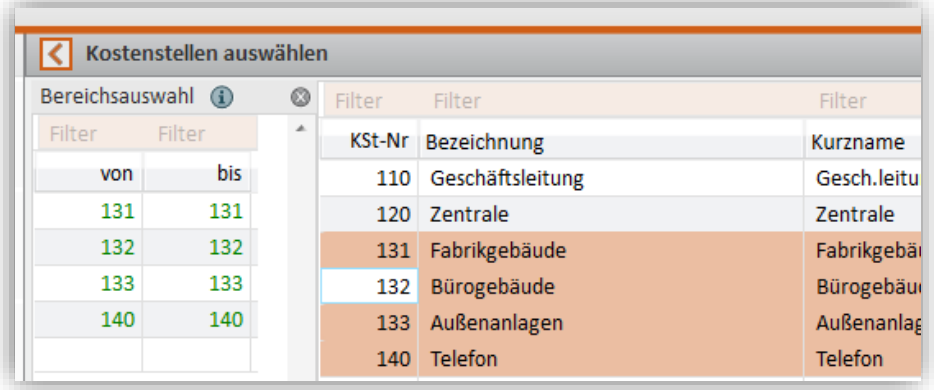

Um Ihre Bereichsauswahl für die Selektion in der KK-Umsatzliste zu übernehmen, klicken Sie auf **OK**.

### <span id="page-8-0"></span>**2.2 Belegnummer und Interne Referenz: Feldlängen erweitert**

Aufgrund von immer länger werdenden Belegnummern haben wir nun die Länge der Felder **Beleg-Nr** und **Interne Referenz** erweitert. Ab sofort stehen dort jeweils bis zu 36 Stellen zur Verfügung (früher 21 Stellen). Dies wird in folgenden Bereichen unterstützt:

• Buchungserfassung

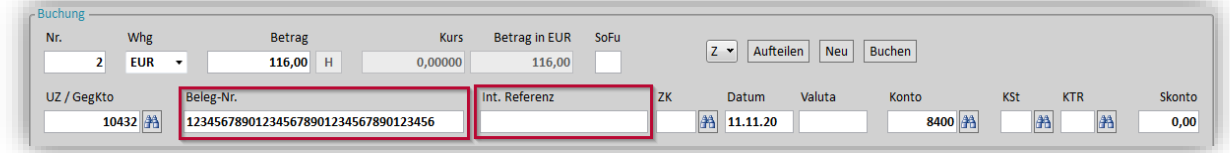

- Buchungsrecherche
- Buchungen journalisieren
- Erfassungs-/Buchungsjournal (Darstellungsform "Querformat mit langer OP-Nr.")
- Kassenabrechnung
- Konto (Darstellungsform "Konto mit langer OP-Nr./Interner Referenz (A4 quer)")
- OP/AP bearbeiten
- OP/AP-Liste (Darstellungsform "Querformat mit langer OP-Nr.")
- Zahlungsverkehr

# <span id="page-9-0"></span>**2.3 Buchungsrecherche mit eingeschränktem Kontenzugriff optimiert**

Für einen Anwender ist in den Sonderrechten der Benutzerrechte eine Einschränkung für die freigegebenen Kontenbereiche hinterlegt, zum Beispiel so:

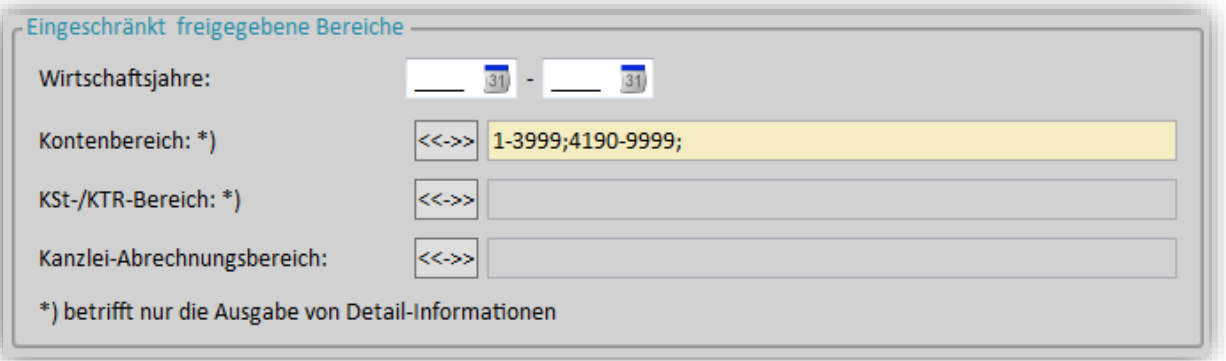

Bei Verwenden der Buchungsrecherche wird diese Einschränkung korrekt berücksichtigt. Sämtliche Buchungen, die entweder im Konto oder im Gegenkonto eines der nicht frei gegebenen Kontenbereiche enthält, werden nicht in der Ergebnisanzeige gelistet.

Außerdem erfolgt nun in der Seitenansicht, bei der Druckausgabe und beim Export als Excel-Datei ein Hinweis hinsichtlich der weiteren Treffer, die aufgrund der Einschränkung nicht angezeigt werden können.

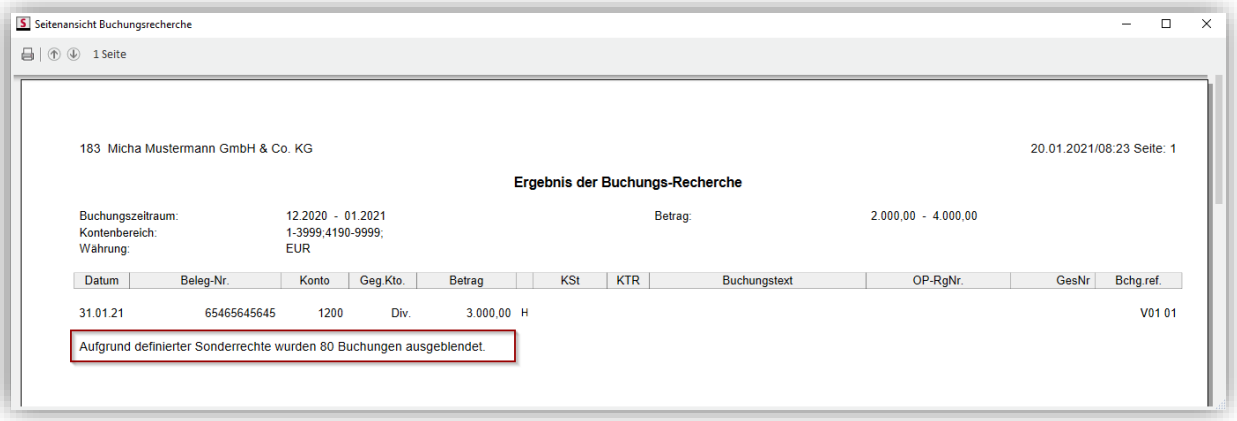

## <span id="page-9-1"></span>**2.4 Neuerungen in Simba Banking**

Im Modul Simba Banking gibt es folgende Neuerungen und Programmanpassungen:

- Der Dialog für Datenimport und Datenexport wurde überarbeitet.
- Beim Öffnen des Datentresors wird jetzt ein "Bitte Warten ..." Fenster für die Dauer des Ladevorgangs angezeigt.
- BankingZV: Unterstützung für spezielle HypoVereinsbank FinTS Geschäftsvorfälle für das Einreichen, Abrufen, Freigeben und Stornieren von teilsignierten Aufträgen (VEU Aufträge) wurde implementiert.
- BankingZV: Echtzeitüberweisungen können in EBICS nun auch über die FIDUCIA Auftragsart "XIP" eingereicht werden.
- Banktabelle für österreichische Banken aktualisiert.

Die Anleitung für das Simba Banking wurde komplett überarbeitet und aktualisiert. Diese finden Sie im geschützten [Simba Kundenbereich.](https://kundenbereich.simba.de/mdocuments-library/?mdocs-cat=mdocs-cat-12)

# <span id="page-10-0"></span>**2.5 OCR-Texterkennung mit ABBYY FineReader (V11 und höher) im Rahmen des Digitalen Buchungsassistenten II**

Beim automatischen Import mit dem Simba Import Manager und ABBYY FineReader (V11 und höher) wird künftig **vor der Verarbeitung** einer PDF-Datei die Seitenanzahl überprüft.

Dokumente mit mehr als 100 Seiten werden **nicht** verarbeitet und **ohne** OCR-Texterkennung importiert.

Grund dafür ist der Schutz vor dem versehentlichen Erreichen der FineReader Seitenlizenzbeschränkung beim Verarbeiten von fehlerhaften Dateien mit extrem vielen Seiten.

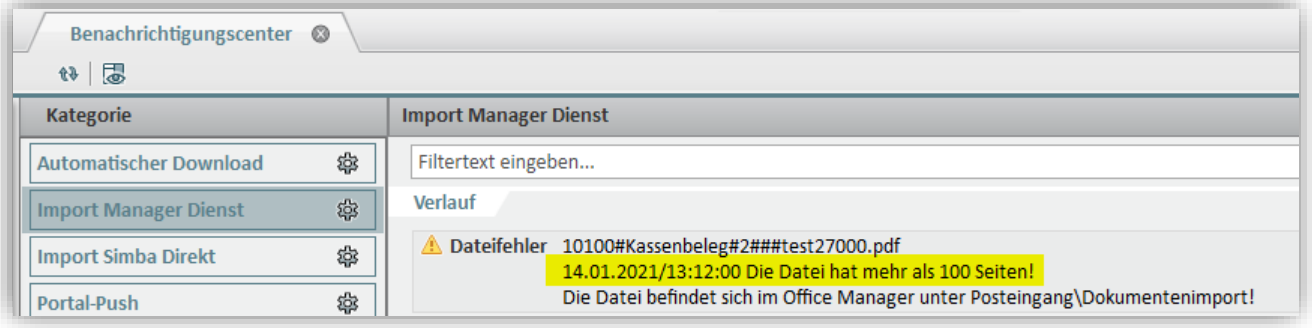

# <span id="page-10-2"></span><span id="page-10-1"></span>**2.6 Zuwendungsbestätigungen**

#### **2.6.1 E-Mail-Versand von Zuwendungsbestätigungen mit eigenen Textbausteinen**

Ab sofort können Sie für den E-Mail-Versand von Zuwendungsbestätigungen **eigene** Textbausteine verwenden (analog zum Mahnwesen).

**Hinweis:** Voraussetzung hierfür ist eine Office Manager I Lizenz. Ohne diese Lizenz werden beim E-Mail-Versand von Zuwendungsbestätigungen automatisch die **Standard**-Textbausteine für Betreff und Nachricht verwendet.

Ob Zuwendungsbestätigungen grundsätzlich per Post oder E-Mail an einen Spender versendet werden, legen Sie unter | Stammdaten | → | Mandant | → | Spender | fest. Wählen Sie dort in der Registerkarte **Adresse** unter **Zustellung** die entsprechende Einstellung aus.

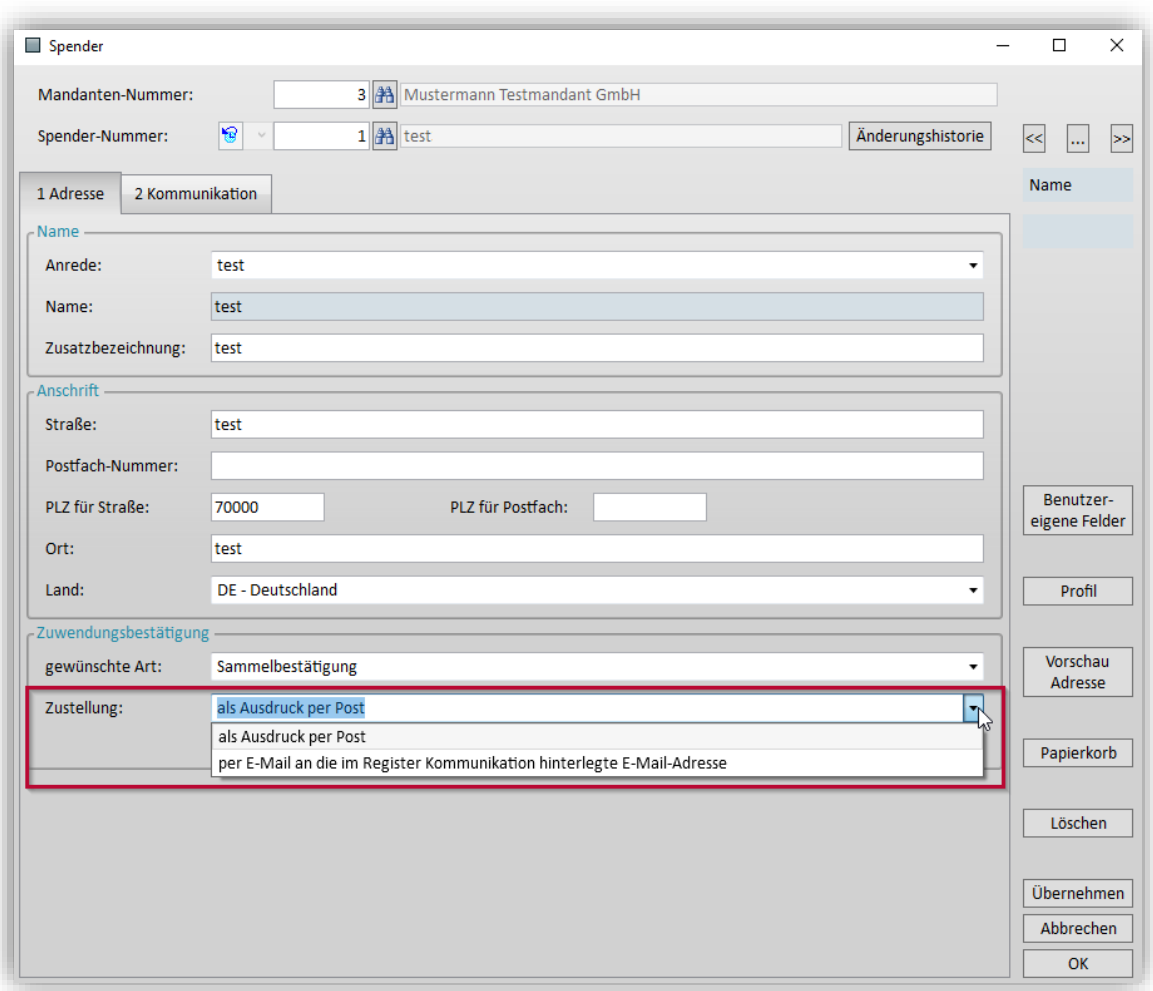

In der Registerkarte **Kommunikation** legen Sie dann die E-Mail-Adresse für den E-Mail-Versand fest.

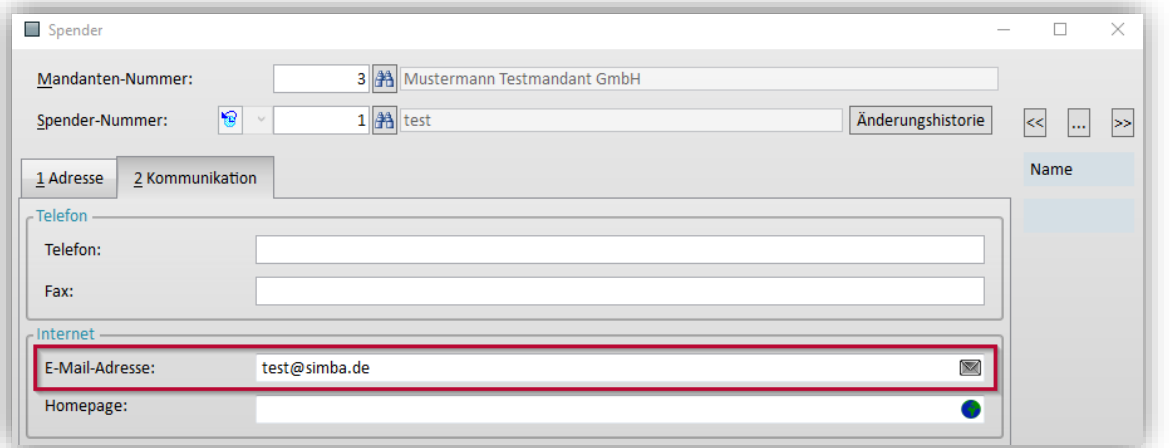

Die Textbausteine für den E-Mail-Versand finden Sie im Office Manager. Dort können Sie unter "Textbausteine" → "Simba" den kompletten Ordner "Zuwendungsbestätigungen" kopieren, in den Ordner "Benutzer" einfügen und dann an Ihre Bedürfnisse anpassen.

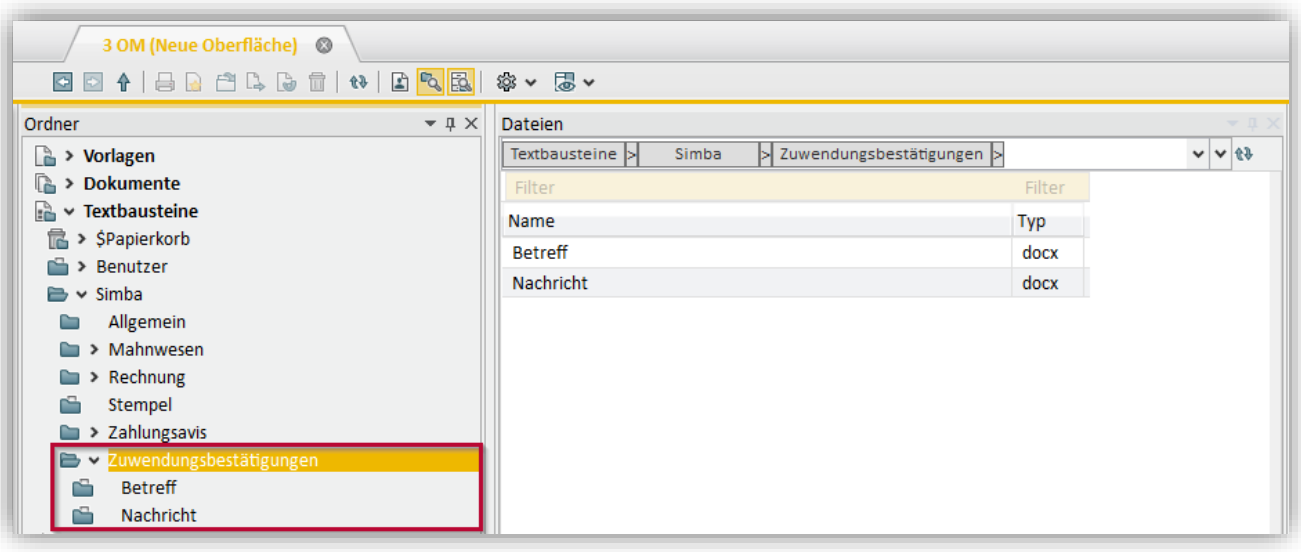

Unter |Stammdaten| → |Mandant| → |Finanzbuchführung|→ |Einst. Zuwend.bestät.| wählen Sie dann aus, welche Textbausteine beim E-Mail-Versand verwendet werden.

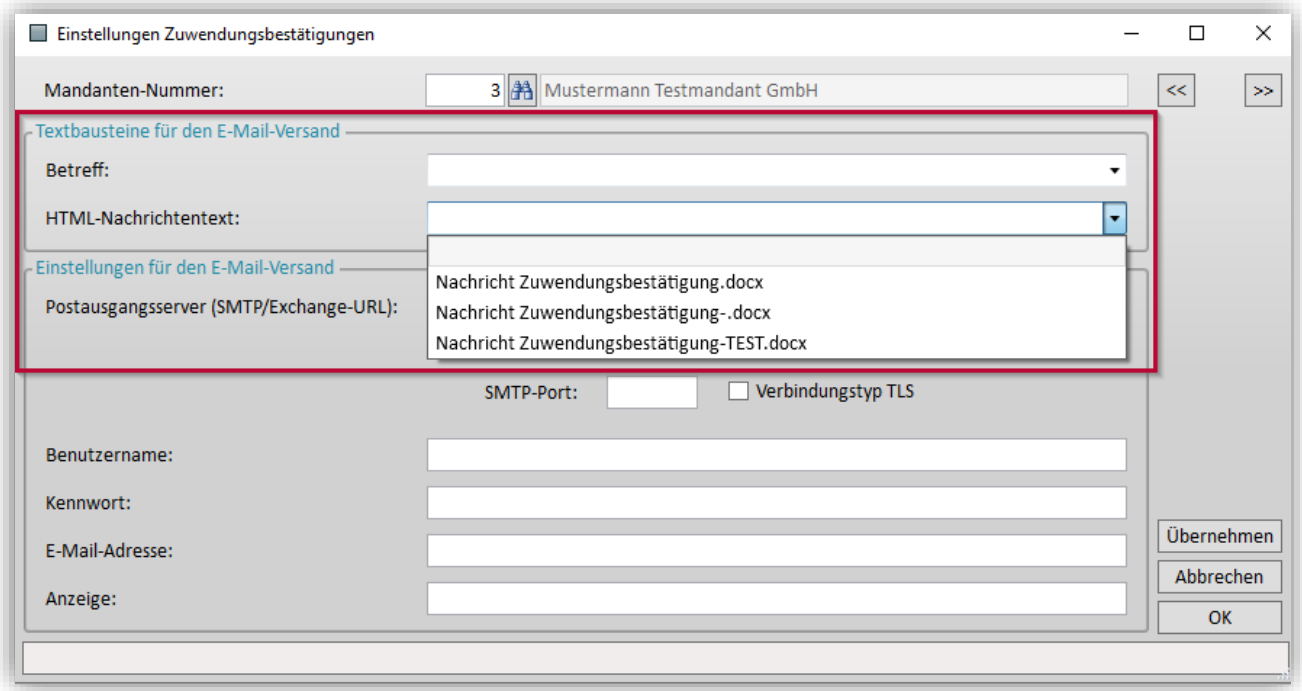

Wenn Sie unter |Rechnungswesen| → |Auswerten| → |weitere Auswertungen| → |Zuwendung.Best.| die Zuwendungsbestätigungen auswerten und dann auf (*Zuwendungsbestätigungen ausgeben*) klicken, erscheint die Ausgabe der Zuwendungsbestätigungen.

Mit Klick auf den Pfeil nach rechts kann der Versand der Zuwendungsbestätigungen per E-Mail festgelegt werden.

Sobald Sie die Ausgabe per Probedruck feinjustiert haben, wählen Sie die gewünschte Vorlage aus und deaktivieren Sie die Option "1. Zuwend.bestät. zur Probe drucken", damit der Lauf gestartet werden kann.

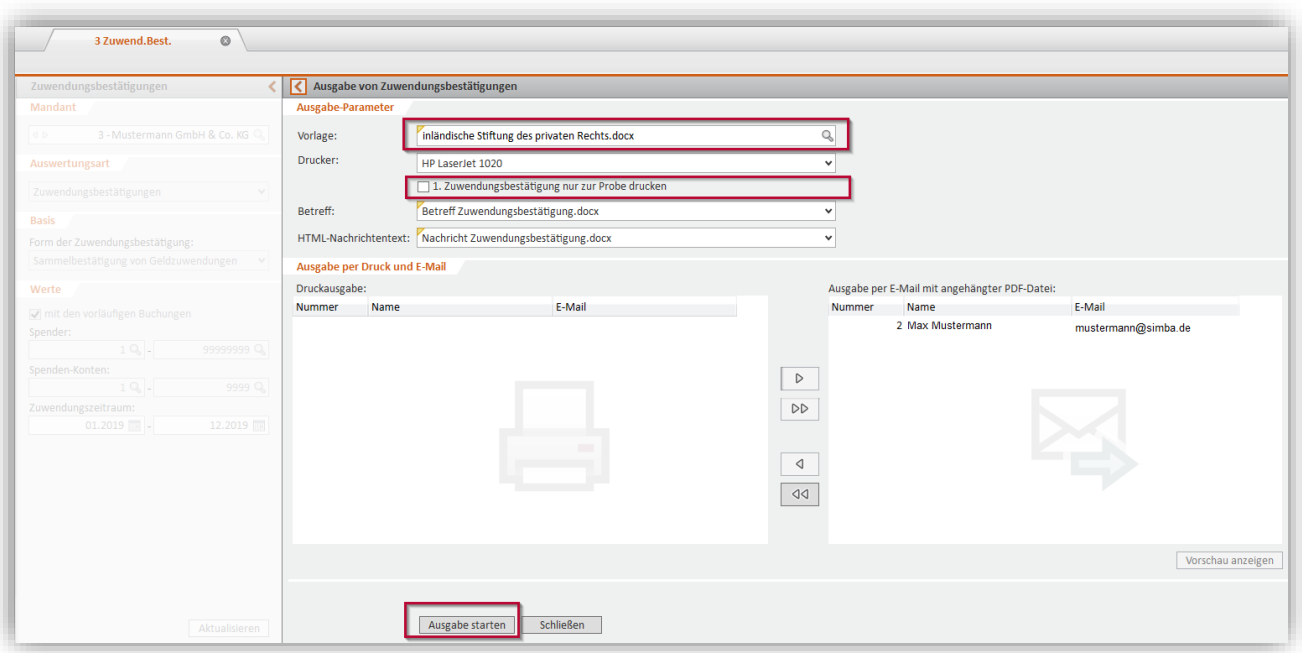

Mit Klick auf **Ausgabe starten** werden für alle Spender, die links unter **Druckausgabe** aufgeführt sind, die Zuwendungsbestätigungen gedruckt. Alle Spender, die rechts unter **Ausgabe per E-Mail mit angehängter PDF-Datei** erhalten automatisch eine E-Mail mit den Zuwendungsbestätigungen als PDF im Anhang.

**Hinweis:** Die Einstellungen zum E-Mail-Konto werden beim Einspielen des Updates automatisch in das jetzt neue Menü |Stammdaten| → |Mandant| → |Einstellungen E-Mail-Versand| übernommen. Bitte ändern Sie künftig hier Ihre Einstellungen:

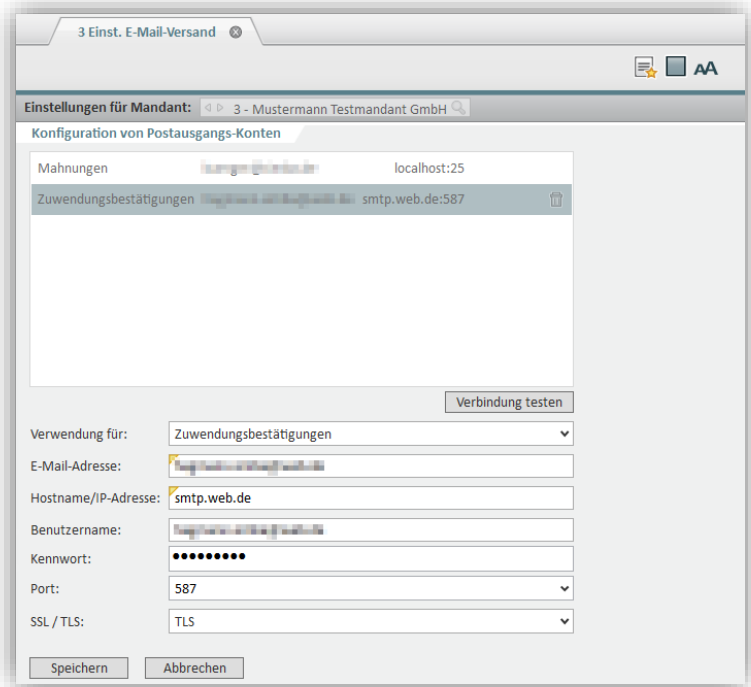

Wie aus der bisherigen Anwendung gewohnt, werden die Zuwendungsbestätigungen – sofern keine Einstellungen hinterlegt sind – automatisch über das lokale Outlook-Konto verschickt.

#### <span id="page-14-0"></span>**2.6.2 Optimierungen bezügl. vorbelegter Dateiname und Protokollanzeige**

Im Menüpunkt |Rechnungswesen| → |Auswerten| → |weitere Auswertungen| → |Zuwendung.Best.| gibt es kleinere Optimierungen.

Wenn Sie dort auf (*Zuwendungsbestätigungen ausgeben*) klicken und dann die Datei als PDF zur Probe drucken...

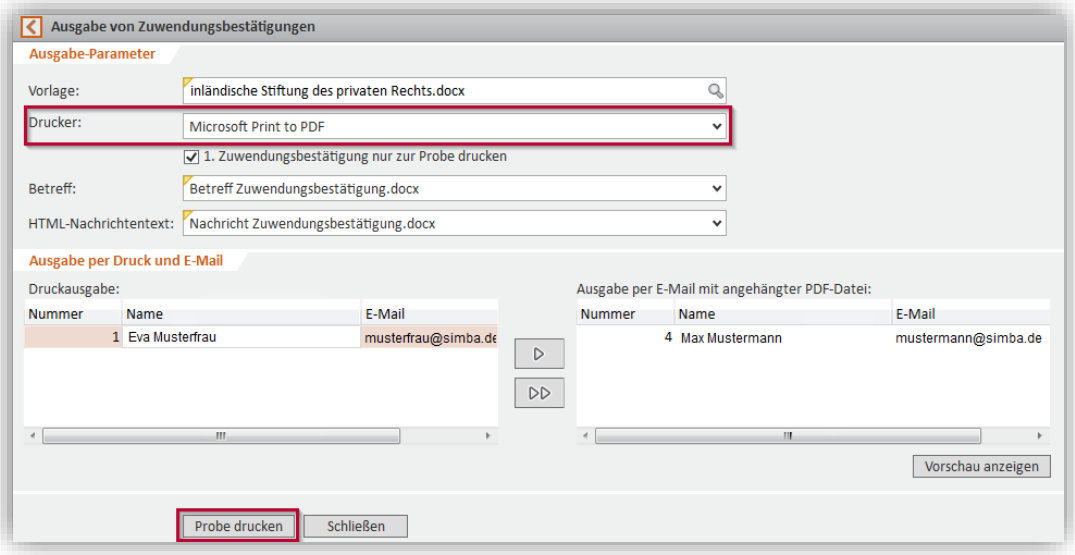

…wird dort jetzt der Dateiname auch vorbelegt:

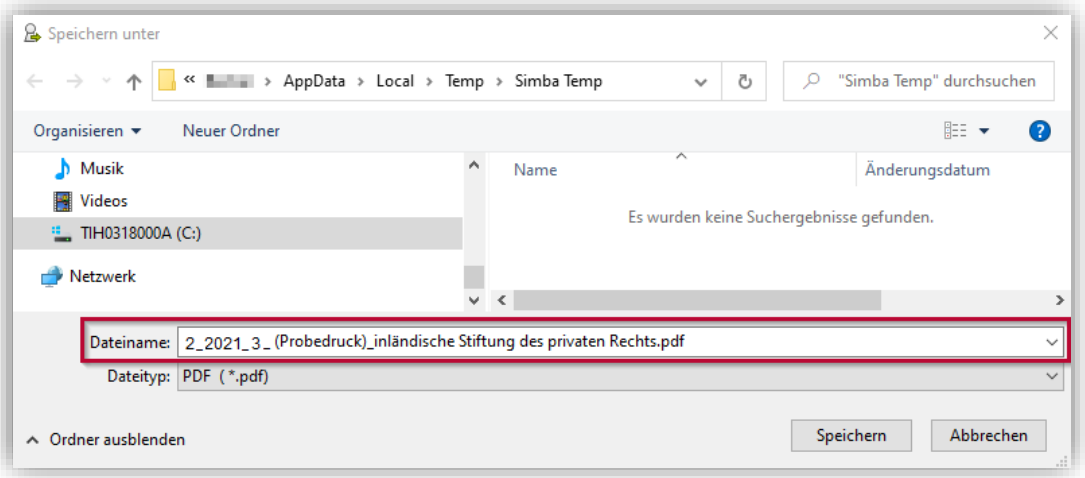

Außerdem wird direkt nach dem Druck bzw. E-Mail-Versand automatisch das Ausgabe-Protokoll angezeigt.

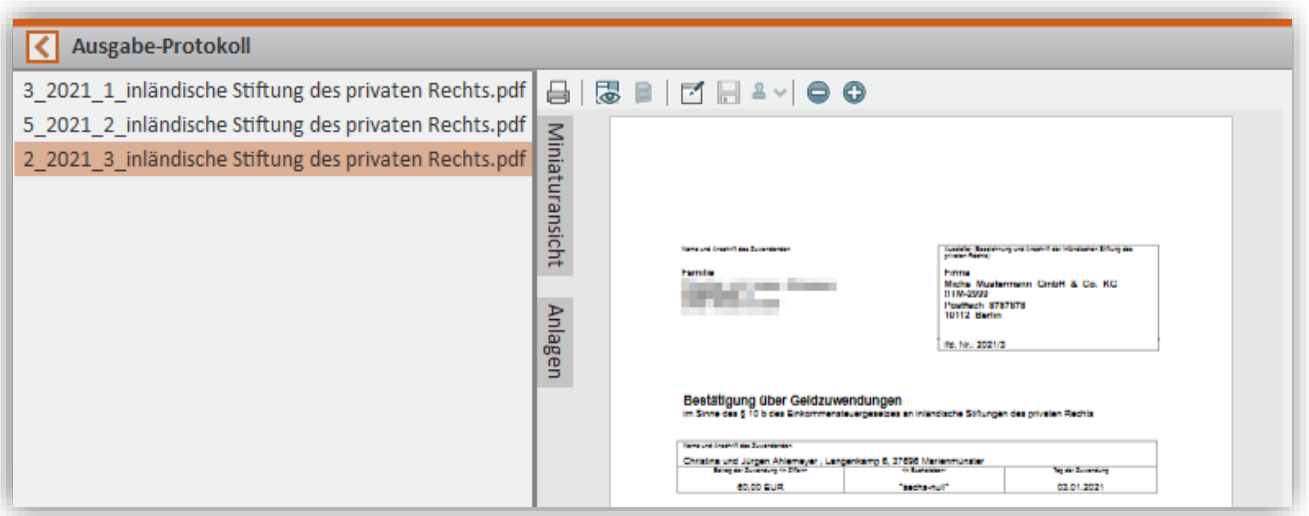

So können Sie nochmals prüfen, ob alles korrekt ausgegeben bzw. per Mail versandt wurde.

### <span id="page-15-0"></span>**2.6.3** Schnellsuche in den Feldern "Spender", "Projekt", "Konto" unterstützt

Bei den Auswertungen unter |Rechnungswesen| → |Auswerten| → |weitere Auswertungen| wird ab sofort in den Feldern **Spendernummer**, **Kontonummer** und **Projektnummer** die Schnellsuche unterstützt.

So können Sie direkt in diesen Feldern nach dem Spender-, Konto- oder Projekt-Namen suchen.

Beispiel: Um im Menüpunkt | Zuwendungsbestätigungen | nach dem Spender "Müller" zu suchen, geben Sie in das Feld **Spender** den alphanumerischen Suchbegriff ein. Bereits bei der Eingabe werden Ihnen die Treffer angezeigt.

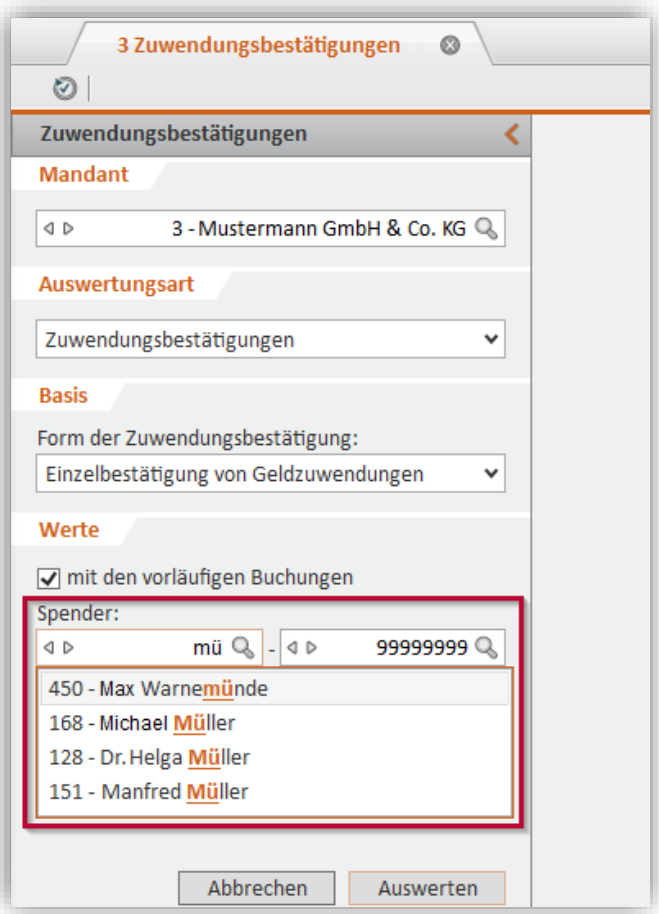

**Hinweis:** In dieser Schnellsuche werden maximal 20 Treffer angezeigt.

Wenn die Anzeige durch diese Begrenzung unvollständig ist, können Sie alternativ wie gewohnt über die Lupe Suchen (und dann anschließend z.B. mit Hilfe der Filterzeile über der Tabelle die Suche eingrenzen).

# <span id="page-17-1"></span><span id="page-17-0"></span>**3 Jahresabschluss**

# **3.1 E-Bilanz: Übermittlung mit Taxonomie 6.3**

Mit diesem Update können die Wirtschaftsjahre 2019/2020 sowie Eröffnungsbilanzen mit Wirtschaftsjahr 2021 übermittelt werden.

Die Taxonomie-Version 6.3 enthält gegenüber der Taxonomie-Version 6.2 im Wesentlichen folgende Anpassungen:

Neue Plausibilitätsprüfung bei der Kapitalkontenentwicklung (KKE):

Die Summe der Ergebnisanteile aller Gesellschafter in der KKE muss mit der Summe des Jahresüberschuss/-Fehlbetrags in der GuV übereinstimmen. Wenn die Werte nicht identisch nicht, kann nicht übermittelt werden. In diesem Fall weisen wir mit einer konkreten Fehlermeldung darauf hin. Daher kann die Buchung der Ergebnisanteile auf Fremdkapitalkonten steuerlich nicht mehr vorgenommen werden.

Neue Positionen in der steuerlichen Gewinnermittlung (bei Personengesellschaften und Einzelunternehmen):

- Abrechnungen nach InvStG steuerfreie Erträge
- Zurechnungen anteilige nicht abzugsfähige Abzüge nach InvStG
- Steuerliche Korrekturen bei Beteiligungen aus Personengesellschaften Korrekturen nach InvStG

Bei Feststellungsverfahren:

- zuzüglich nach InvStG steuerfreie Erträge
- abzüglich nicht abzugsfähige Abzüge nach InvStG
- Korrekturen nach InvStG auf anderer Mitunternehmerschaft

Die entsprechenden Anpassungen in der E-Bilanz und E-GuV auf Basis der Taxonomie 6.3 finden Sie im Dokument "Änderungen der Standard-AWS in der E-Bilanz" im Kundenbereich unserer Homepage.

# <span id="page-17-3"></span><span id="page-17-2"></span>**3.2 Digitaler Finanzbericht (DiFin)**

### **3.2.1 Digitaler Finanzbericht in Simba freigegeben**

Der Digitale Finanzbericht (DiFin) wurde inzwischen in Simba freigegeben.

Der Digitale Finanzbericht ist ein standardisiertes Verfahren, um im Rahmen einer Kreditwürdigkeitsprüfung den Jahresabschluss elektronisch an eine Bank zu übermitteln.

Wenn Sie den Digitalen Finanzbericht in Simba lizenziert haben, können Sie ihn in unter:

- $|Jahresabschluss| \rightarrow |Diq. Finanzbericht| verwendet$  verwenden
- |Stammdaten|  $\rightarrow$  |Einst. Dig. Finanzbericht| einrichten

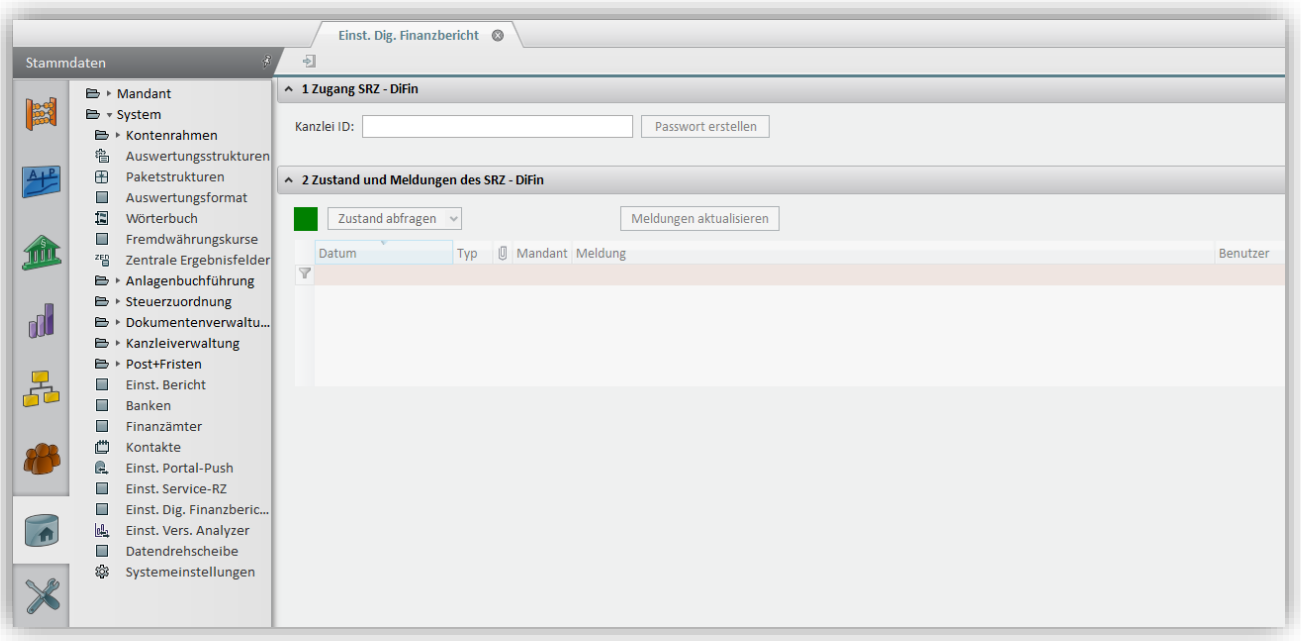

**Hinweis:** Seit dem Simba Update 2020.200 wird im Rahmen des Digitalen Finanzberichts auch die Übermittlung einer EÜR an die Banken und Sparkassen unterstützt. Bitte beachten Sie, dass es für die Übermittlung des Digitalen Finanzberichts ein separates Schema gibt, das den Aufbau der Taxonomie für die EÜR widerspiegelt. Unterstützt wird dies für die Standard-Konten-Rahmen SKR 30 und SKR 40.

Weitere Informationen finden Sie im Kundenbereich unter |Downloads| → |Anleitungen| → |Jahresabschluss| in der Anleitung zum Digitalen Finanzbericht.

#### <span id="page-18-0"></span>**3.2.2 Datenübersicht vor Versand**

Ab sofort können Sie vor dem endgültigen Versand die zu übermittelnden Daten einsehen. Klicken Sie dazu auf die neue Schaltfläche **Datenübersicht**.

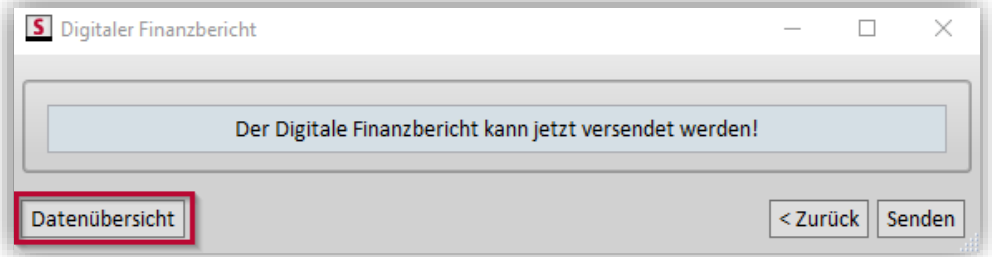

Dort finden Sie nun zusätzlich auch ein Deckblatt mit den Stammdaten. Das Deckblatt ist nach der Übermittlung auch im PDF-Protokoll enthalten (auf Seite 2 nach dem Sendebericht).

#### <span id="page-18-1"></span>**3.2.3 Kontennachweis als XML-Datensatz**

Bisher konnte der Kontennachweis nur als PDF-Datei (bildliche Kopie) aus Simba übertragen werden.

Seit diesem Update werden bei einer Übertragung des Kontennachweises die Kontenwerte als XML-Datensatz übertragen. So können sie von den Banken maschinell ausgelesen werden.

# <span id="page-19-0"></span>**3.3 Abschlussbuchungen erfassen: Auswahl für Buchungsbereich optimiert**

Beim Neuanlegen eines Erfassungskreises über das Menü |Jahresabschluss| → |Bearbeiten| → |Abschlussbuch. erfassen| wurde die Auswahl mit vorliegendem Update-Stand optimiert:

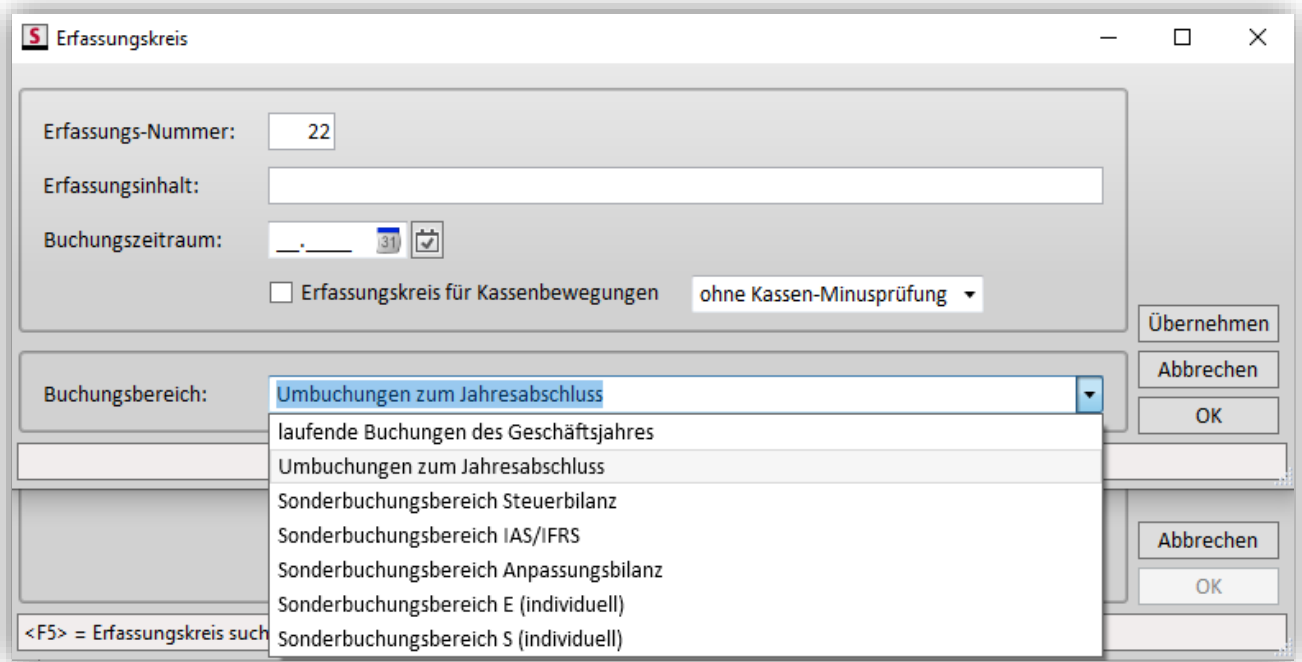

Soll ein Erfassungskreis für die Umbuchungen angelegt werden, den Sie bisher mit der Option "Erfassungskreis für Umbuchungen zum Jahresabschluss" aktiviert haben, so wählen Sie nun den neuen Eintrag "Umbuchungen zum Jahresabschluss". Diese Buchungen können Sie jederzeit dann über das Menü Jahresabschluss – Auswerten – Umbuchungsliste auswerten.

Soll hingegen ein Erfassungskreis für Steuerbilanz-Buchungen o.ä. angelegt werden, so wählen Sie wie bisher auch schon den entsprechenden Eintrag zum gewünschten Sonderbuchungsbereich.

Für den Fall, dass Sie einen "normalen" Erfassungskreis anlegen und dies nicht über die Kategorie Rechnungswesen vornehmen möchten, wählen Sie den Eintrag "laufende Buchungen des Geschäftsjahres".

### <span id="page-20-0"></span>**4 Steuern**

Ab sofort ist die ERiC-Version 33.2.8.0 verfügbar.

### <span id="page-20-1"></span>**4.1 Rückkehr zu den gewohnten USt-Sätzen ab 1. Januar 2021**

Seit dem 1. Januar 2021 gelten wieder die bis 30. Juni 2020 geltenden Umsatzsteuer-Sätze von 7% und 19%.

**Bereits mit dem Simba Update 2020.100 (mit den Änderungen zum Konjunkturpaket) haben wir neben der Befristung für das zweite Halbjahr 2020 (Senkung der Steuersätze von 07.2020 bis 12.2020) die Automatik für die Zeit ab 01.01.2021 ausgeliefert.**

Alle individuellen und Kanzlei-Konten, die in der Vergangenheit mit Befristungen für die früheren USt-Erhöhungen versehen waren, wurden ebenfalls mit den oben beschriebenen Befristungen ausgestattet und können ab 2021 wieder mit 19% und 7% bebucht werden.

Eine detaillierte Übersicht über die zeitlich abhängigen und unabhängigen Konten steht ab sofort hier zur Verfügung:

[https://simba.de/images/Anpassung\\_der\\_Umsatzsteuersaetze\\_zum\\_1\\_Januar\\_2021.pdf](https://simba.de/images/Anpassung_der_Umsatzsteuersaetze_zum_1_Januar_2021.pdf)

Dort finden Sie auch Informationen zu Konten für 16 und 5% ab 2021 sowie für die zu verwendenden USt-Kennziffern. Zudem sind Erläuterungen zu Fragen der Rechnungsschreibung und -verbuchung sowie der Behandlung von Vorschüssen in der Kanzleiverwaltung enthalten.

# <span id="page-20-2"></span>**4.2 Einkommensteuer: EÜR-Vordruck 2020**

Unter |Steuern| → |Simba Steuern| → |Anlage EÜR| stehen Ihnen die endgültigen amtlichen Vordrucke für die Einnahmenüberschussrechnung 2020 zur Verfügung.

Ebenso steht den Bilanzierern unter |Steuern| → |Simba Steuern| → |Nicht abziehbare Schuldzinsen| die Berechnung der nicht abziehbaren Schuldzinsen für das Jahr 2020 zur Verfügung.

### <span id="page-20-3"></span>**4.3 Simba Gewerbesteuer 2020 und Ausblick Körperschaftsteuer 2020**

Unter |Steuern| → |Simba Steuern| → |Gewerbesteuer| stehen Ihnen die endgültigen amtlichen Vordrucke für die Gewerbesteuererklärung und die Erklärung zur Zerlegung des Gewerbesteuermessbetrages für den Erhebungszeitraum 2020 als Vorschau zur Verfügung. Die Elster-Übermittlung wird wie gewohnt mit dem ERiC-Februar-Release erwartet und mit einem darauffolgenden Simba-Update ausgeliefert.

**Hinweis:** Bitte beachten Sie, dass die Berechnung daher noch nicht final ist.

Ausblick Gewerbesteuer/Körperschaftsteuer 2020:

ELSTER stellt die Gewerbesteuer und die Körperschaftsteuer 2020 für die Softwarehersteller frühestens im Februar/März zur Verfügung. Ein konkreter Termin steht dafür noch nicht fest. Eine Auslieferung der übertragbaren Gewerbesteuer und Körperschaftsteuer (Steuern Komfort) erfolgt daher voraussichtlich nicht vor April 2021.

### <span id="page-20-4"></span>**4.4 Umsatzsteuer-Formulare 2021: DFV, UStVA, ZM**

Unter |Steuern| → |Simba Steuern| → |Umsatzsteuer| stehen Ihnen die Formulare der Umsatzsteuervoranmeldung, der Dauerfristverlängerung und der Zusammenfassenden Meldung für das Wirtschaftsjahr 2021 zur Verfügung.

<sup>© 2021</sup> Simba Computer Systeme GmbH

Bitte beachten Sie im Formular der Umsatzsteuervoranmeldung 2021 die neuen Zeilen 71 bis 75 zu ergänzenden Angaben zu Minderungen nach § 17 Abs. 1 S. 1 und 2 i. V. m. Abs. 2 Nr. 1 S. 1 UStG, die bei entsprechenden Sachverhalten manuell zu befüllen sind. Wir arbeiten derzeit an einer Lösung, damit Sie die ergänzenden Angaben automatisiert direkt beim Buchen erfassen können. Die Anpassung wird mit einem darauffolgenden Simba-Update ausgeliefert.

Zudem wurde die Erweiterung der Steuerschuldnerschaft des Leistungsempfängers auf Telekommunikationsdienstleistungen an sog. Wiederverkäufer (§ 13b Abs. 2 Nr. 12 und Abs. 5 S. 6 UStG) in die USt-Fallunterscheidung aufgenommen:

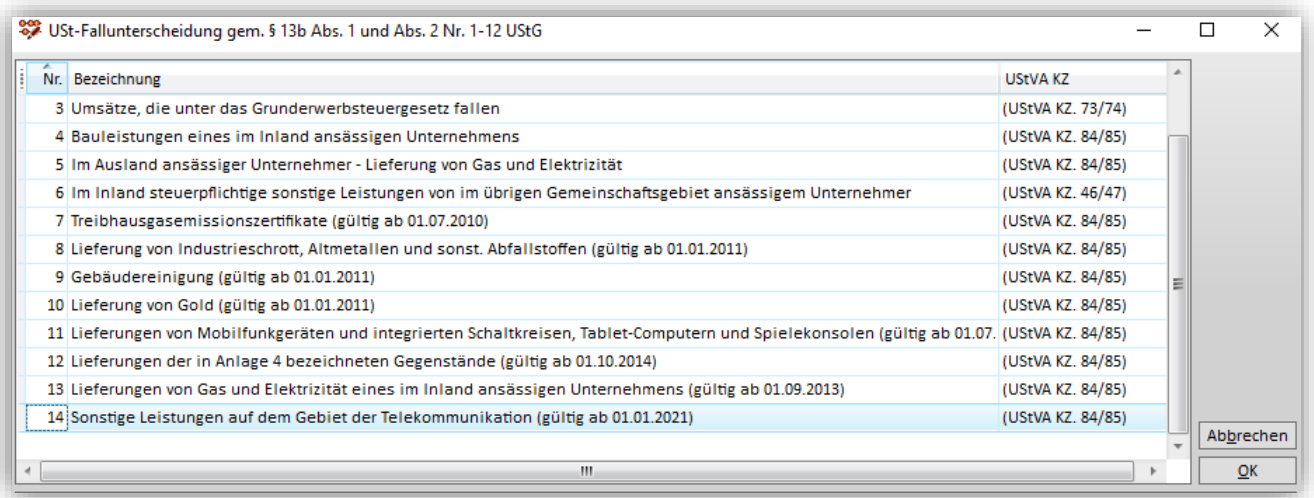

# <span id="page-21-0"></span>**4.5 Kanzleiindividuelle USt-Zuordnungen**

Die Standard-Steuerzuordnungen für die Umsatzsteuer 2021 wurden auf Basis des Vorjahres (Version 2020.01) bereitgestellt. Die Zuordnungen wurden zudem automatisch an die neuen Zeilen der UStVA 2021 angepasst.

Für Kanzleizuordnungen zur Umsatzsteuer verwenden wir die USt-Form 2020.07 als Basis für die Zuordnungen 2021.01. Um manuelle Anpassungen der Kanzleizuordnungen an die aktuellen Steuersätze in Verbindung mit der entsprechenden UStVA-Zeile zu vermeiden, setzen wir die Kanzleizuordnungen unter den folgenden Voraussetzungen automatisch im Hinblick auf die entsprechende Zeilennummerierung der aktuellen Steuersätze ab 2021 um:

- Kanzleikonten, welche bereits durch die Mehrwertsteuersenkung an die unterjährigen Steuersätze angepasst wurden.
- Kanzleikonten, die befristet bis 12/2020 und mit geändertem Steuersatz (z. B. bis 12/2020 Schlüssel 116, ab 2021 Schlüssel 119) angelegt wurden.
- Kanzleikonten und individuelle Konten, die mit der Option "Funktionsweise nach Kanzlei oder Standard" oder "Zuordnung wie Standard-SKR-Konto" angelegt sind.
- Kanzleikonten und individuelle Konten, die über keine der obigen Optionen angelegt wurden, können nicht automatisch angepasst werden. Bitte überprüfen Sie diese Konten und passen bei Bedarf die Steuerzuordnungen an.

**Wichtig:** Für manuelle Anpassungen der Kanzleizuordnungen in 2021.0 beachten Sie bitte die aktuellen Zeilen der UStVA 2021!

### <span id="page-22-0"></span>**4.6 Erweiterung Elster-Antrag: Steuererleichterungen aufgrund der Auswirkungen des Coronavirus**

Die fachlichen Erweiterungen von ELSTER für die Steuererleichterungen aufgrund der Auswirkungen des Coronavirus wurden eingepflegt. Dabei handelt es sich insbesondere um die neuen Anträge

- "Antrag auf pauschalierte Herabsetzung bereits geleisteter Vorauszahlungen für 2019"
- "Antrag auf Berücksichtigung eines vorläufigen Verlustrücktrags aus 2020 bei der Steuerfestsetzung für 2019" und
- "Antrag auf zinslose Stundung im Sinne des § 111 Absatz 4 EStG (Dieser Antrag beinhaltet die zinslose Stundung für eine Nachzahlung aus der Einkommenbeziehungsweise Körperschaftsteuerfestsetzung 2019, die auf die vorhergehende Herabsetzung der Vorauszahlung für 2019 zurückzuführen ist)."

Sie finden den Elster-Antrag im Menü unter |Steuern| → |Simba-Steuern| → |Elster-Antrag|. Pro Mandant können mehrere Anträge mit unterschiedlichem Inhalt übermittelt werden.

**Bitte beachten Sie:** Mit BMF-Schreiben vom 22. Dezember 2020 wurden die Möglichkeiten zum "Antrag auf zinslose Stundung" und "Antrag auf Herabsetzung von Vorauszahlungen" für 2021 zum Teil erweitert. Aufgrund der aktuellen Elster-Version ist es derzeit dennoch nicht möglich, Anträge auf zinslose Stundung der ESt/KSt für 2021 zu übertragen. Sobald Elster eine neue Version mit der entsprechenden Übertragungsmöglichkeit zur Verfügung stellt, werden wir die Änderung mit einem darauffolgenden Simba-Update ausliefern. Anträge auf Herabsetzung von Vorauszahlungen können bereits für 2021 übermittelt werden.

Hinweis: Das Formular "Steuererleichterungen aufgrund der Auswirkungen des Coronavirus" kann nur mit einer Steuernummer aus Baden-Württemberg, Bayern, Berlin, Brandenburg, Hessen, Niedersachen oder dem Saarland übermittelt werden.

### <span id="page-22-1"></span>**4.7 Trennungslogik für Straße und Hausnummer/-zusatz für Simba Steuern**

In Simba wird nun automatisiert eine Trennung von Straße, Hausnummer und Hausnummernzusatz für die Steuerformulare der |Simba Steuern| vorgenommen.

Die Adressdaten sind weiter wie gewohnt in den |Stammdaten| → |Mandant| → |Allgemeine Daten| in einem Feld zu erfassen, d. h. Sie brauchen keine Anpassungen vornehmen.

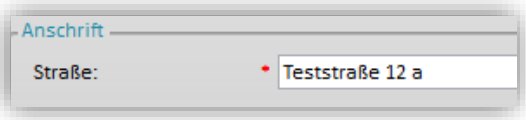

In den |Simba Steuern| sowie |Steuern Komfort| erfolgt nun eine automatische Aufteilung:

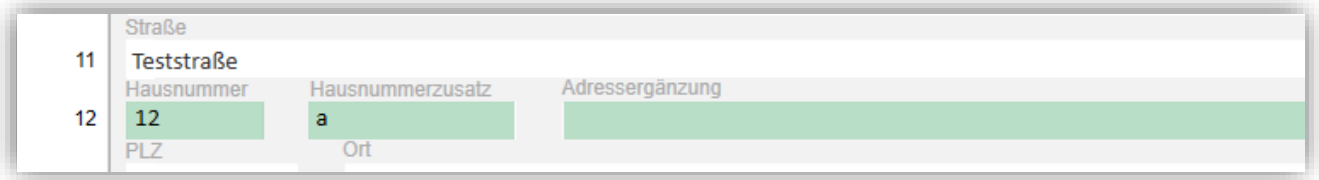

**Bitte beachten Sie**: Sofern der sich durch die automatische Trennung ergebende Hausnummerzusatz mehr als 6 Zeichen enthält, verbleibt es bei der bisherigen Darstellung, da ELSTER das Feld **Hausnummerzusatz** auf 6 Zeichen begrenzt.

### <span id="page-23-0"></span>**4.8 Austritt Großbritanniens aus der EU (Brexit)**

Am 31. Januar 2020 ist das Vereinigte Königreich Großbritannien und Nordirland aus der Europäischen Union ausgetreten.

Nach den Regelungen des Abkommens über den Austritt des Vereinigten Königreichs Großbritannien und Nordirland aus der Europäischen Union und der Europäischen Atomgemeinschaft (ABl EU Nr. L 29 vom 31. Januar 2020 S. 7) schloss sich ein Übergangszeitraum an, in dem u. a. das Mehrwertsteuerrecht der Union für das Vereinigte Königreich weiterhin Anwendung fand.

Dieser Übergangszeitraum endete mit Ablauf des 31. Dezember 2020.

Nach dem 31. Dezember 2020 ist das Vereinigte Königreich, mithin Großbritannien und Nordirland, für umsatzsteuerrechtliche Zwecke als Drittlandsgebiet im Sinne des § 1 Abs. 2a Satz 3 UStG anzusehen. Eine Ausnahme gilt für Nordirland, für das im "Protokoll zu Irland / Nordirland" zum Austrittsabkommen ein besonderer Status vereinbart wurde.

Nordirland wird für die Umsatzbesteuerung des Warenverkehrs auch nach dem 31. Dezember 2020 als zum Gemeinschaftsgebiet gehörig behandelt. Für nordirische Umsatzsteuer-Identifikationsnummern findet das Länderkennzeichen "XI" Anwendung. Entsprechende Umsatzsteuer-Identifikationsnummern gelten als von einem anderen Mitgliedstaat erteilt.

Weitere Informationen enthält auch das BMF-Schreiben vom 10. Dezember 2020.

#### <span id="page-23-1"></span>**4.8.1 Behandlung von Buchungen mit Länderkennzeichen "GB"**

Nach dem 31. Dezember 2020 im Waren- und Dienstleistungsverkehr mit Großbritannien ausgeführte Umsätze unterliegen den für das Drittlandsgebiet geltenden Vorschriften zur Umsatzsteuer.

Werden in der Buchungserfassung in Erfassungskreisen mit Buchungszeitraum 01/2021 und später Geschäftsvorfälle mit USt-Identifikationsnummern mit dem Länderkennzeichen GB und mit den USt-Buchungsschlüsseln 104 "Nicht stb. sonstige Leistungen", 106 "innergem. Dreiecksgesch. § 25" oder 109 "Steuerfreie innergem. Lieferg." erfasst, wird folgende Programm-Meldung angezeigt:

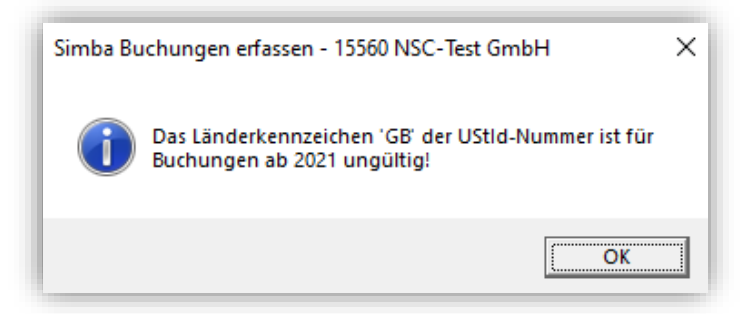

Die Meldung ist nicht abschaltbar und entsprechende Buchungen können nicht übernommen werden, da eine Zusammenfassende Meldung, die eine USt-Id mit GB enthält, ab 2021 nicht mehr übermittelt werden kann.

#### <span id="page-24-0"></span>**4.8.2 MOSS-Auswertung und Großbritannien**

Umsätze nach § 3a Abs. 5 UStG, die von einem im Inland ansässigen bzw. registrierten Unternehmer vor dem 01. Januar 2021 an private Kunden im Vereinigten Königreich erbracht werden, konnten in der Steuererklärung für das entsprechende Quartal im Rahmen der besonderen Besteuerungsverfahren nach § 16 Abs. 1a i. V. m. § 18 Abs. 4c sowie § 18h UStG gegenüber dem Bundeszentralamt für Steuern (BZSt) erklärt werden, sofern die Steuererklärungen bis zum Ablauf des 20. Januar 2021 beim BZSt eingegangen sind.

Berichtigungen von Steuerklärungen für Besteuerungszeiträume bis einschließlich 4. Quartal 2020 können bis spätestens 31. Dezember 2021 übermittelt werden, vorausgesetzt, dass sich die Berichtigung auf eine Steuererklärung bezieht, die ihrerseits bis spätestens 20. Januar 2021 übermittelt wurde.

Buchungen für die MOSS-Auswertung mit Großbritannien können auch nach dem 31. Dezember 2020 übernommen werden, da der Export der Übermittlungsdatei grundsätzlich auch mit GB-Buchungssätzen möglich ist.

Sie erhalten beim Öffnen der MOSS-Auswertung jedoch einen Hinweis, da es ggf. zu einer Ablehnung der Exportdatei beim Import im Online-Portal des BZSt kommen kann.

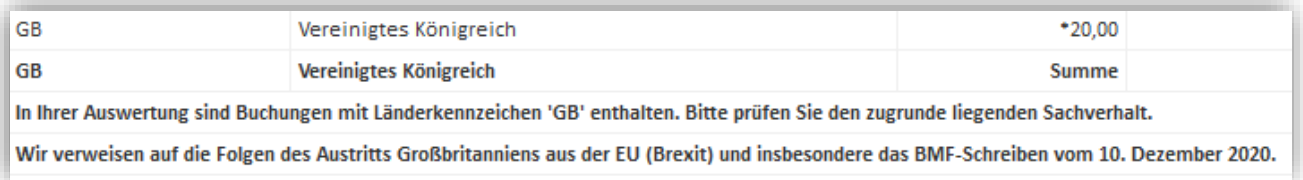

#### <span id="page-24-1"></span>**4.8.3 Behandlung von Buchungen mit Länderkennzeichen "XI"**

Nach Artikel 8 des "Protokolls zu Irland / Nordirland" zum Austrittsabkommen gelten für die Umsatzbesteuerung des Warenverkehrs nach dem 31. Dezember 2020 die Vorschriften zur Umsatzsteuer für den innergemeinschaftlichen Handel.

Für die Meldezeiträume nach dem 31. Dezember 2020 sind in der Zusammenfassenden Meldung die Angaben zu:

- innergemeinschaftlichen Lieferungen
- innergemeinschaftlichen Dreiecksgeschäften und
- Beförderungen oder Versendungen i. S. d. § 6b Abs. 1 Nr. 4 UStG (Konsignationslagerregelung)

an nordirische Unternehmer mit USt-IdNr. mit dem Länderkennzeichen "XI" zu machen.

Für den Dienstleistungsverkehr mit Nordirland gelten dagegen die für das Drittlandsgebiet geltenden Vorschriften zur Umsatzsteuer. Angaben zu gegenüber nordirischen Leistungsempfängern erbrachten sonstigen Leistungen sind deshalb in der Zusammenfassenden Meldung nicht zu machen.

Werden in der Buchungserfassung in Erfassungskreisen mit Buchungszeitraum 01/2021 und später Geschäftsvorfälle mit USt-Identifikationsnummern mit dem Länderkennzeichen XI und mit dem USt-Buchungsschlüssel 104 "Nicht stb. sonstige Leistungen" erfasst, wird folgende Programm-Meldung angezeigt:

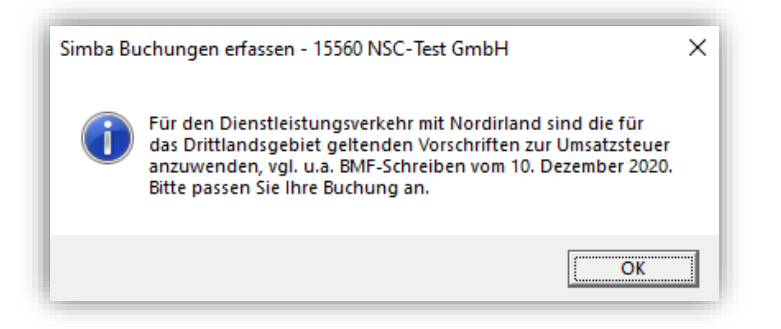

Diese Buchungen können nicht übernommen werden.

#### <span id="page-25-0"></span>**4.8.4 Prüfung von USt-Identifikationsnummern "GB" und "XI"**

Gemäß BMF-Schreiben vom 10. Dezember 2020 ist eine Prüfung von USt-Identifikationsnummern für im Vereinigten Königreich ansässige Unternehmer (Länderkennzeichen GB) durch inländische Unternehmer im Bestätigungsverfahren nach § 18e UStG nach dem 31. Dezember 2020 nicht mehr möglich. Sie erhalten die Programm-Meldung "Die angefragte USt-IdNr. ist ungültig. Sie enthält ein unzulässiges Länderkennzeichen."

Ab dem 1. Januar 2021 können Umsatzsteuer-Identifikationsnummern mit dem Länderkennzeichen XI im Bestätigungsverfahren nach § 18e UStG geprüft werden.

Sie finden die Abfrage wie gewohnt im Kontokorrent-Stamm über |Stammdaten| → |Kontokorrent|.

# <span id="page-26-1"></span><span id="page-26-0"></span>**5 Planung & Controlling**

# <span id="page-26-2"></span>**5.1 Modul "Überbrückungshilfe"**

#### **5.1.1 Unterstützung "November-/Dezemberhilfe" durch Anzeige Datenbasis für relevanten Umsatz**

Aufgrund der aktuellen Entwicklung und der außerordentlichen Wirtschaftshilfe, die der Bund für Unternehmen zugesagt hat, die von der temporären Schließung des aktuellen "Lockdown light" unmittelbar und mittelbar betroffen sind, haben wir das Modul "Überbrückungshilfe" um eine Anzeigefunktion zur Unterstützung bezüglich "Novemberhilfe" und "Dezemberhilfe" erweitert.

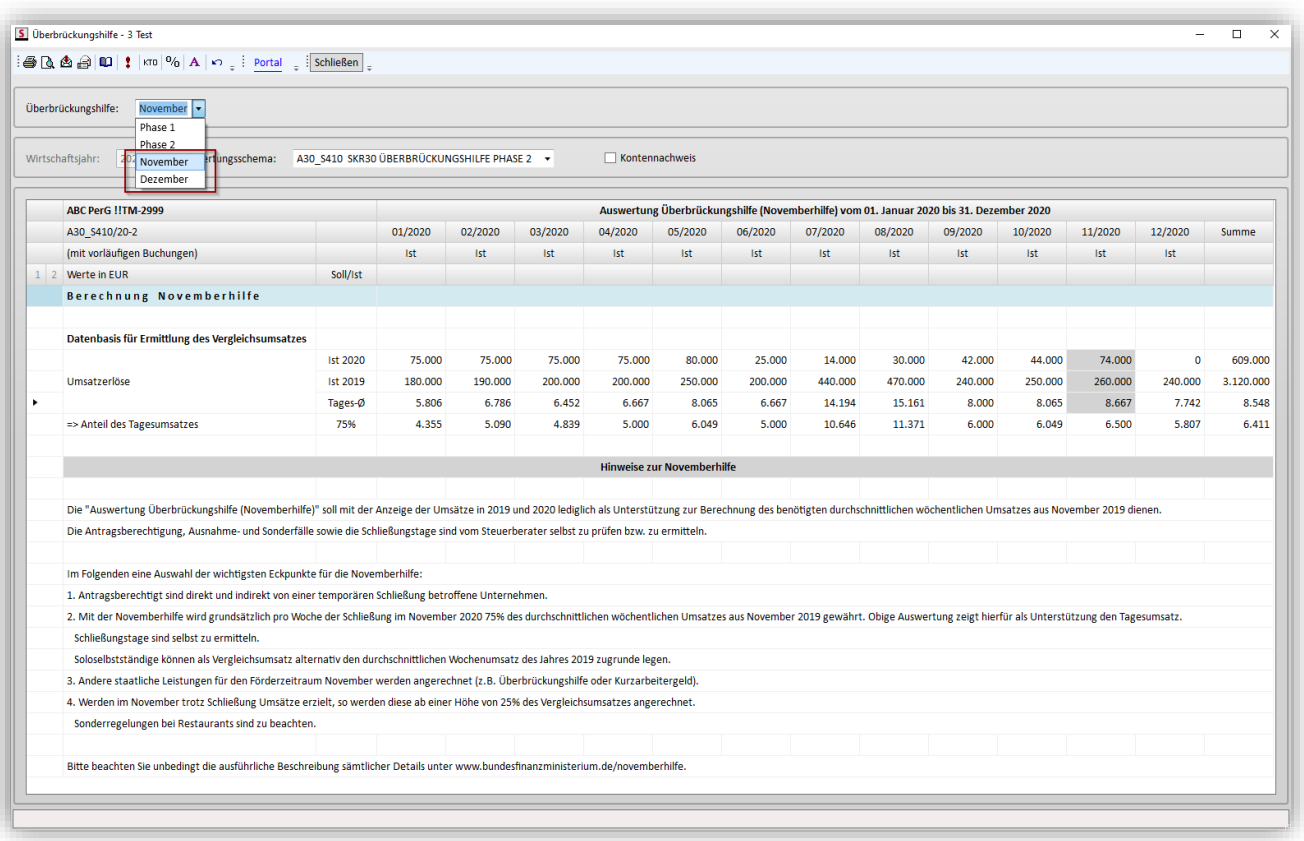

Hierzu wurde die Auswahlliste **Überbrückungshilfe** erweitert:

#### **Bitte beachten Sie, dass diese Auswertung nur eine Unterstützung bietet, indem sie die gebuchten Umsätze für 2019 und 2020 ausweist.**

Der Umsatzbegriff wurde im Januar nochmals vom BMF angepasst, so dass es hierfür separate Auswertungsschemata gibt:

- SKR30: A30\_S490
- SKR40: A40 S490

In diesen Schemata werden gemäß den FAQ zur November-/Dezemberhilfe folgende Tatbestände nicht mehr der Position "Umsatz" zugeordnet:

- Auslandsumsätze
- Unentgeltliche Wertabgaben
- Innergemeinschaftliche Erwerbe
- Umsätze, die nicht zum laufenden Geschäftsbetrieb gehören (z.B. Anlagenverkäufe)
- Umsätze aus dauerhaft gewerblicher Vermietung

Bitte beachten Sie diesbezüglich auch unsere Hinweise hinsichtlich der einfließenden Konten in der Anleitung "Berechnung zur Überbrückungshilfe". Die fachliche Bewertung der Antragsberechtigung, der in den Vergleichsumsatz einfließenden Werte, sämtlicher Sonder- und Ausnahmefälle gilt es individuell vom Anwender zu bewerten bzw. zu ermitteln.

#### <span id="page-27-0"></span>**5.1.2 Zusätzliche Standard-Schemata für Ist-Versteuerer verfügbar**

Wir haben die Auswertung im Modul "Überbrückungshilfe" und Auswahl von Überbrückungshilfe Phase 2 für Mandanten mit der Besteuerungsart "Ist-Versteuerung" erweitert:

Generell stehen nun zusätzlich diese beiden Standard-Auswertungsschemata für SKR 30 und 40 (sowie alle davon abgeleiteten SKRs) zur Verfügung:

- A30 S450
- A40 S450

Mandanten mit der Besteuerungsart "Ist-Versteuerung", die nicht mit Hilfe Offener Posten und unter Verwendung von Personen- bzw. Kontokorrent-Konten buchen, können das bisher vorbelegte Standard-Auswertungsschema beibehalten. Hier erfolgt die Buchhaltung ja bereits nach "vereinnahmten Entgelten".

Für Mandanten mit der Besteuerungsart "Ist-Versteuerung", deren Buchhaltung mit Hilfe von Personen-/Kontokorrent-Konten und Offenen Posten erfasst werden, erhalten künftig im Modul "Überbrückungshilfe" bei Verwendung der bisherigen Standard-Auswertungsschemata einen entsprechenden Hinweis:

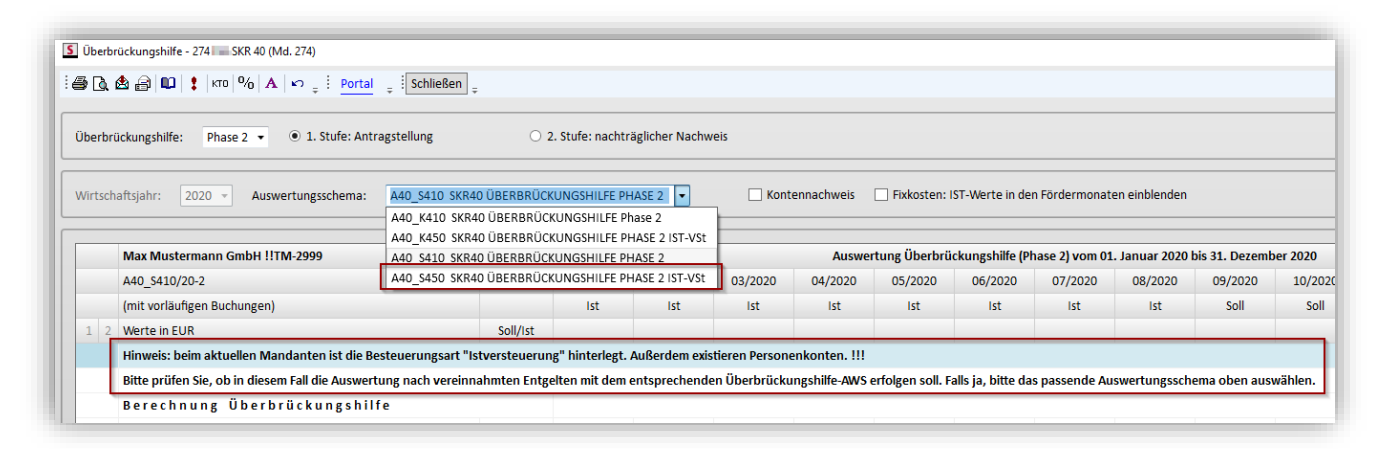

In diesem Fall prüfen Sie bitte, ob Sie nicht das entsprechende Schema für Ist-Versteuerer auswählen, so dass dann auch die Ist-Umsatzkonten für den Ausweis der Umsatzerlöse (sowohl für Ist-Werte als auch für Plan-Werte) herangezogen werden.

### <span id="page-28-0"></span>**5.1.3 Chefinformation: Überbrückungshilfe Phase 2**

Um zu prüfen, welche Mandanten die Antragsvoraussetzungen für die 2. Phase der Überbrückungshilfe (Fördermonate September bis Dezember 2020) erfüllen, stellen wir mit dem aktuellen Update-Stand eine weitere Abfragemöglichkeit zur Verfügung:

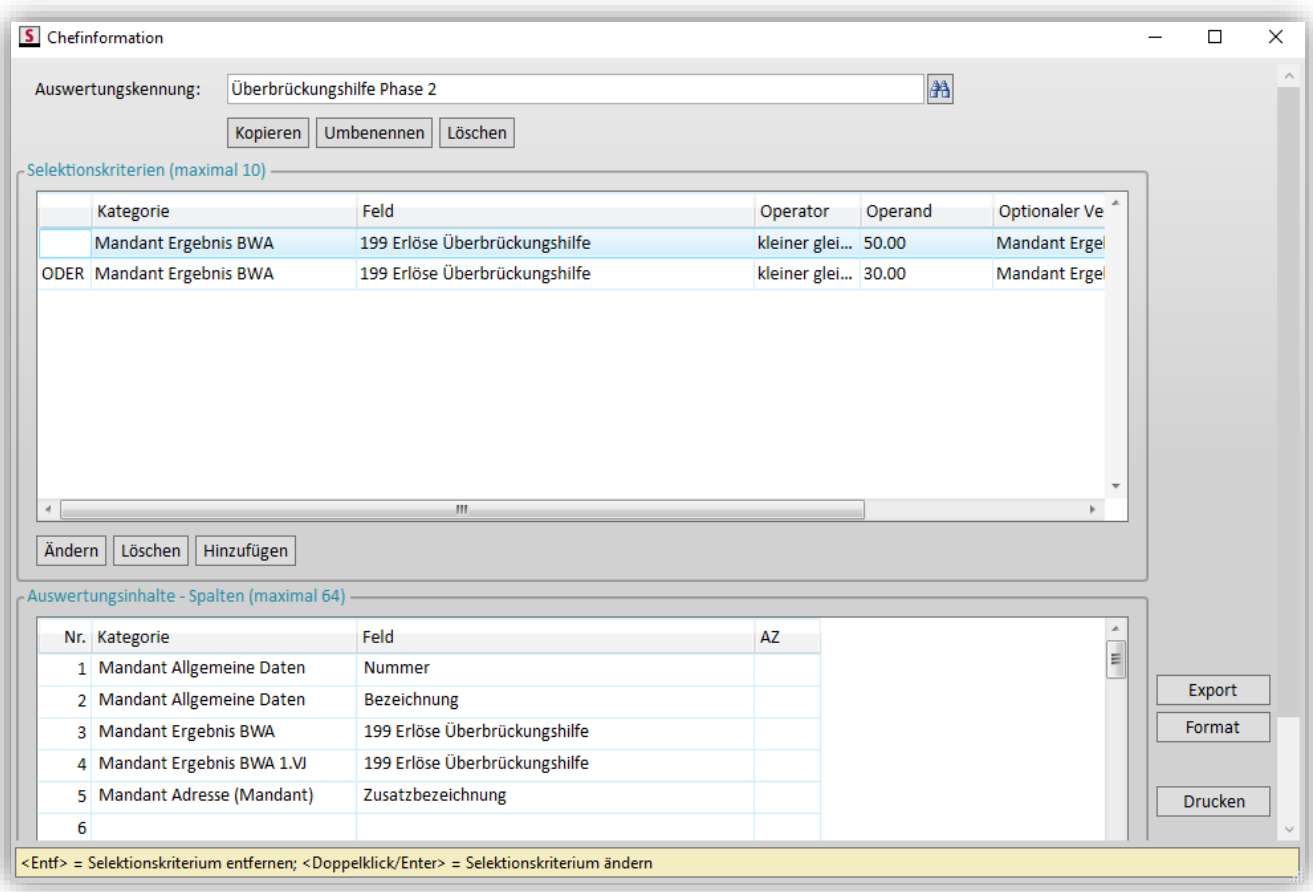

Diese Selektion prüft – wie auch schon die Selektion "Überbrückungshilfe Phase 1" (bisher: "Überbrückungshilfe April – Mai") – auf das Zentrale Ergebnisfeld A199. Dieses wird mit Hilfe des Standard-Auswertungsschemas A30\_S410 bzw. A40\_S410 versorgt.

Die neue Selektion prüft nun je Mandant, ob entweder ein Umsatzeinbruch von mind. 50% in zwei zusammenhängenden Monaten zwischen April und August 2020 (im Vergleich zu den jeweiligen Vorjahresmonaten) oder ein Umsatzeinbruch von mind. 30% im Durchschnitt in den Monaten April bis August 2020 (im Vergleich zu den jeweiligen Vorjahresmonaten) vorliegt.

Bei den ausgegebenen Mandanten können die Einzelheiten zur Überbrückungshilfe 2 im Modul "Überbrückungshilfe" ausgewertet und die Planwerte ergänzt werden.

## <span id="page-28-1"></span>**5.2 Jahresplanung: Übernahme von AfA-Werten erweitert**

Unter |Planung & Controlling| → |Planung| → |Jahresplanung| wurde die Wertübernahme von AfA-Werten erweitert. Wenn in den Inventargütern Kostenstellen und Kostenträger erfasst wurden, dann können diese ab sofort in die Planwerte übernommen werden.

Aktivieren Sie dazu bei der Wertübernahme **in der Registerkarte AfA-Werte** die neue Option "Mit den Planwerten für Kostenstellen/Kostenträger, sofern vorhanden".

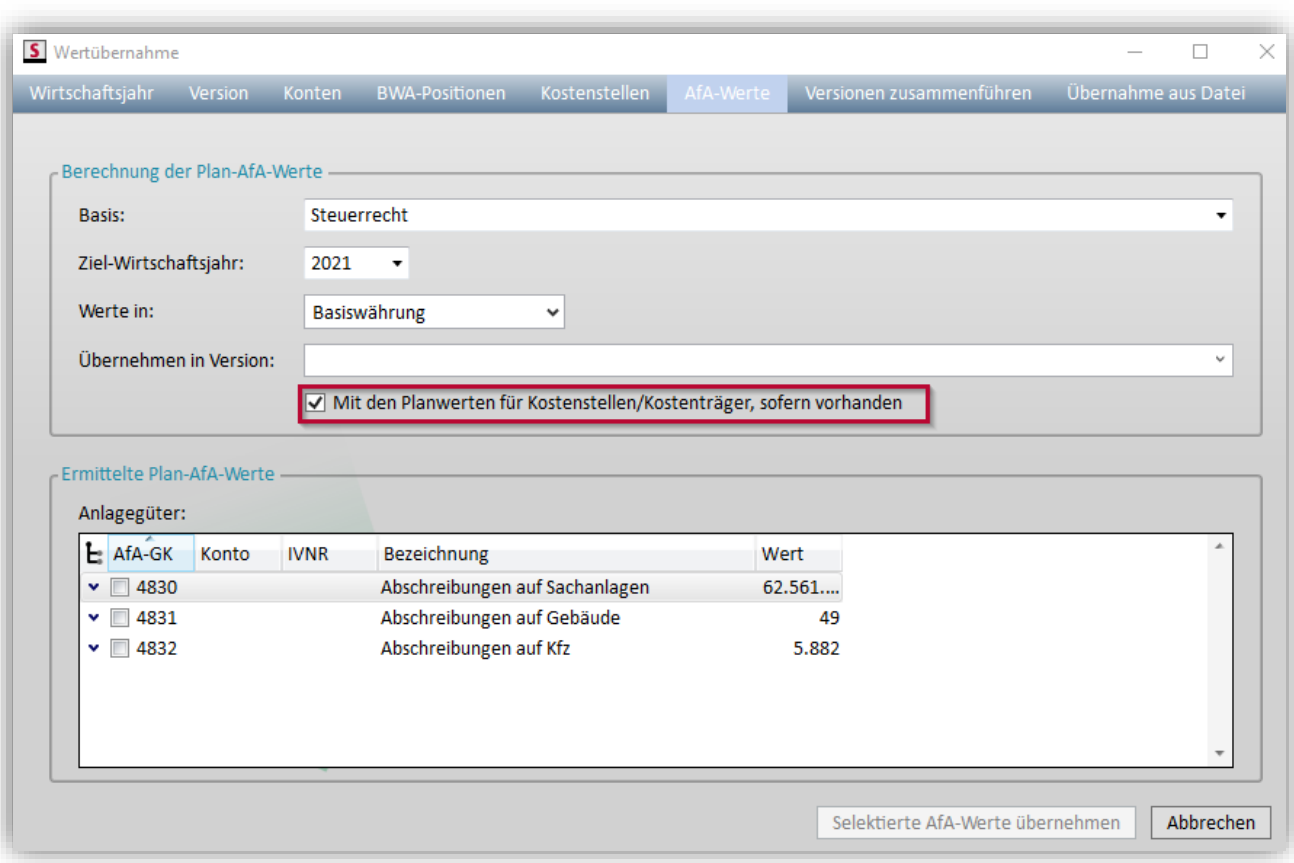

Bitte beachten Sie dazu in den **Einstellungen Planung** in der Registerkarte Jahresplanung die Option "Planwerte mit Kostenstelle und Kostenträger erfassen". Sofern diese Option aktiviert ist, werden je Planwert Kostenstelle und Kostenträger hinterlegt. Bei deaktivierter Option erfolgt die Übergabe in separaten Sätzen, einmal mit Kostenstelle und einmal mit Kostenträger.

# <span id="page-30-1"></span><span id="page-30-0"></span>**6 Organisation**

### **6.1 Rechnungen fakturieren: Neue Spalte "abgerechnet von"**

Im Menüpunkt |Organisation| → |Rechnungen| → |Rechnungen fakturieren| wird jetzt in der neuen Spalte "abgerechnet von" angezeigt, welcher Mitarbeiter die Rechnung vorbereitet hat:

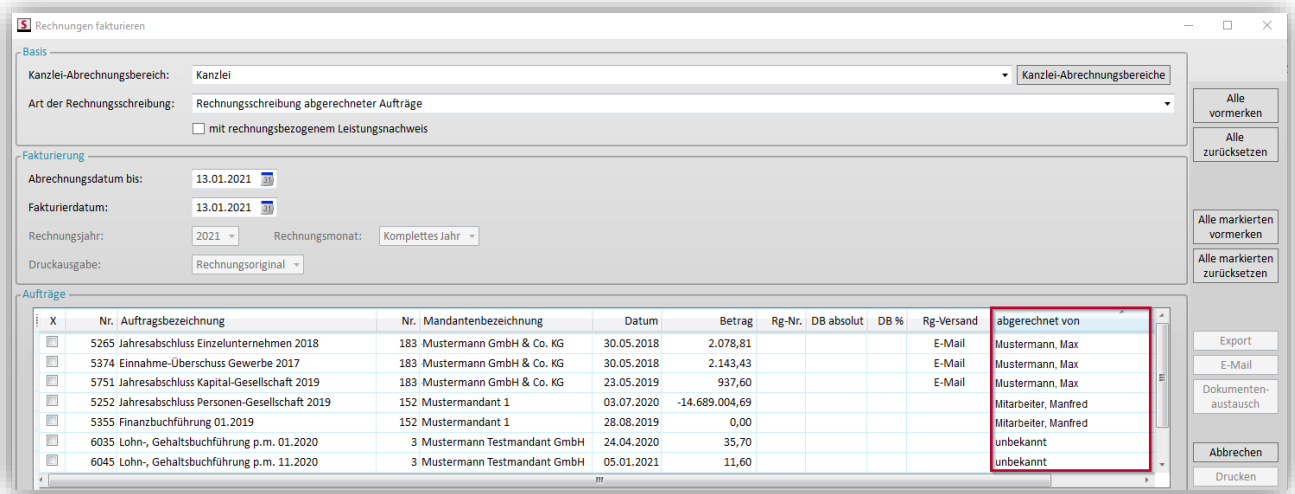

### <span id="page-30-2"></span>**6.2 Einzel-Honorarrechnung: E-Mail-Adresse aus den KK-Stammdaten im Tooltip**

Ab sofort wird im Menüpunkt |Organisation| → |Rechnungen| → |Einzel-Honorarrechnung| bei der Versandart "per E-Mail" die E-Mail-Adresse als Tooltip angezeigt, ...

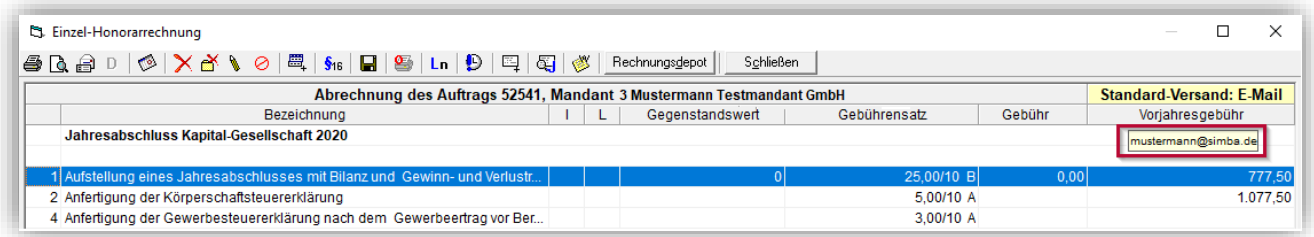

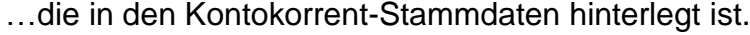

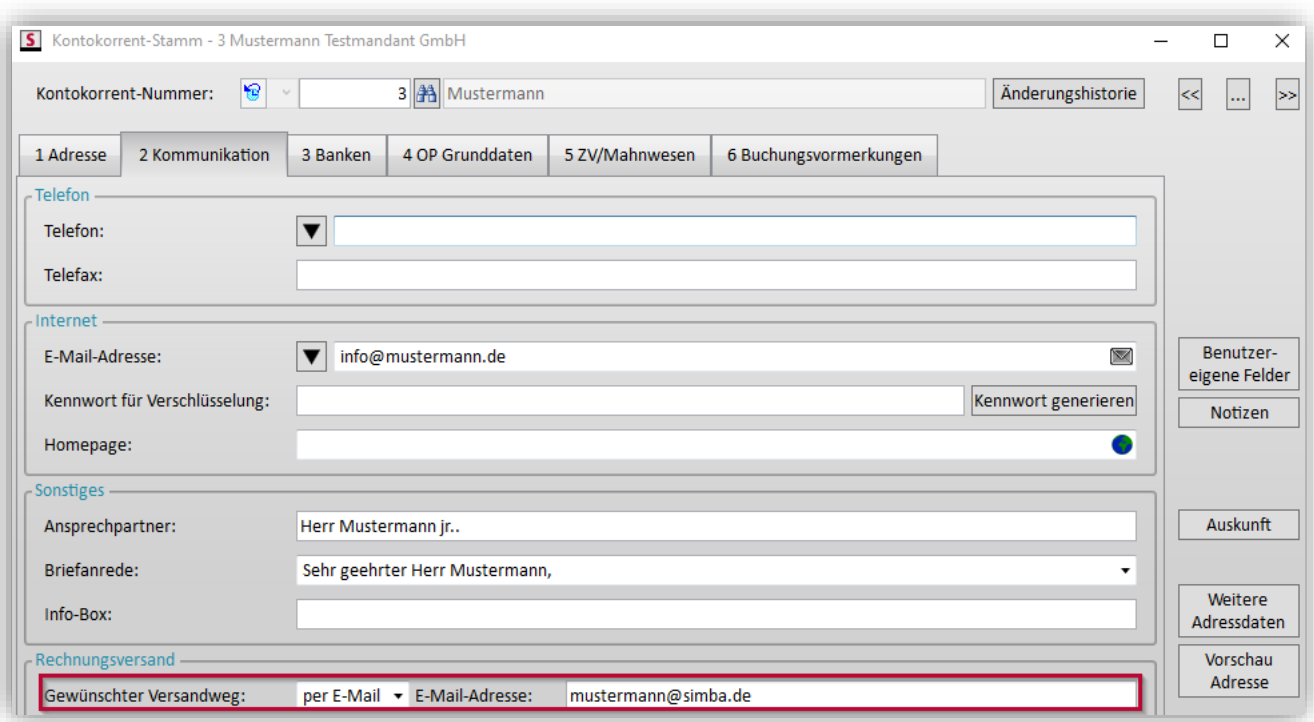

# <span id="page-31-1"></span><span id="page-31-0"></span>**6.3 Office Manager (Neue Oberfläche)**

#### **6.3.1 Neues FAQ-Dokument "Benutzeroberfläche individuell einrichten"**

Im [Simba Kundenbereich](https://kundenbereich.simba.de/mdocuments-library/?mdocs-cat=mdocs-cat-13) steht Ihnen neben der PDF-Anleitung nun auch ein neues FAQ-Dokument zum Office Manager (Neue Oberfläche) zur Verfügung.

Da es in letzter Zeit öfters Fragen gab, ob und wie die Benutzeroberfläche an die eigenen Bedürfnisse angepasst werden kann, haben wir dort nochmal Antworten zu folgenden Fragen festgehalten:

- Welche Möglichkeiten habe ich, um die Benutzeroberfläche individuell anzupassen?
- Wie kann ich das Layout anpassen, speichern und wiederherstellen?
- Wie kann ich die Tabellenansicht anpassen, speichern und wiederherstellen?

**Hinweis:** Beachten Sie, dass die Anpassungen des Layouts und die Anpassungen der Tabellen-Einstellungen **unabhängig** voneinander sind und sich **nicht** aufeinander auswirken. Die Anpassungen werden getrennt voneinander gespeichert und wiederhergestellt.

#### <span id="page-31-2"></span>**6.3.2 Anpassen der Ordnerrechte eines Benutzers optimiert**

Standardmäßig haben neue Simba Benutzer immer Zugriff auf alle Ordner im Office Manager (Neue Oberfläche).

Um für einen Benutzer diese Zugriffsrechte zu ändern, musste dies bisher pro Ordner angepasst werden (d.h. per Rechtsklick auf den jeweiligen Ordner, Auswahl des Kontextmenüpunkts "Eigenschaften" und dann aktiveren/deaktivieren des Zugriffsrechts auf diesen Ordner für den Benutzer).

Ab sofort kann dies für mehrere Ordner gleichzeitig angepasst werden.

Rechtsklicken Sie dazu im Office Manager (Neue Oberfläche) auf einen beliebigen Ordner. Wählen Sie dann im Kontextmenü "Eigenschaften".

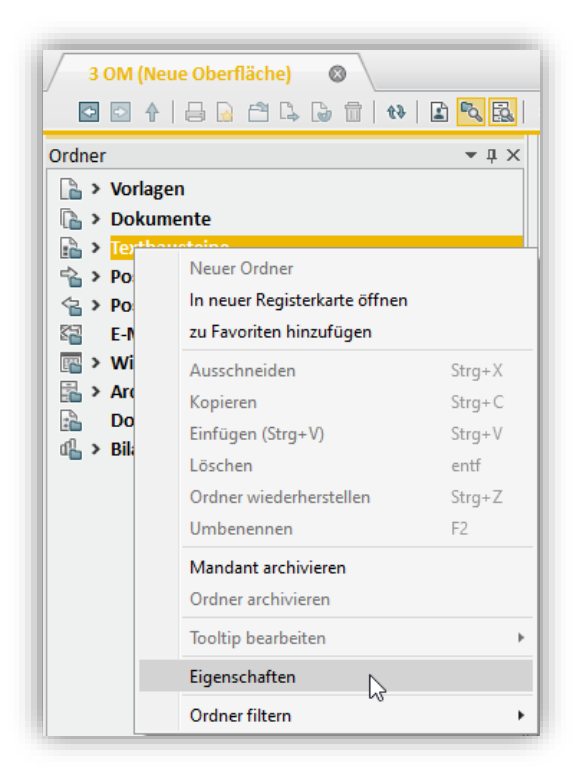

Klicken Sie in der Symbolleiste oben auf das neue Symbol (*Globale Ordnerrechte bearbeiten*).

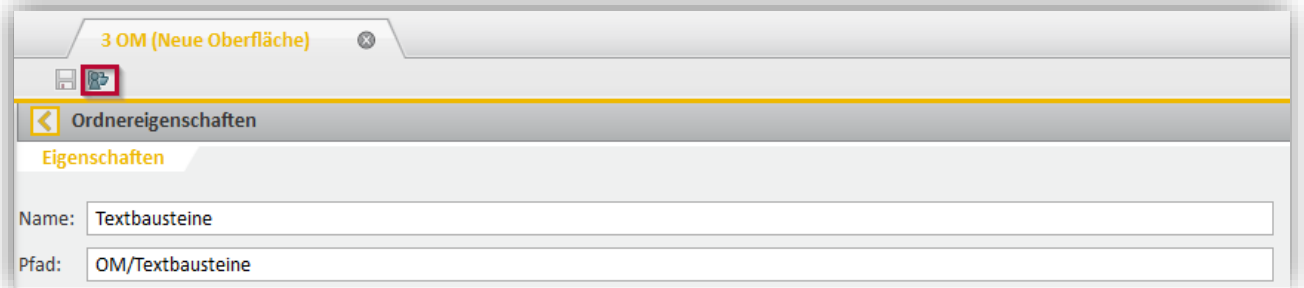

Wählen Sie im linken Seitenbereich den Benutzer aus. Deaktivieren Sie dann im rechten Seitenbereich die Ordner bzw. Unterordner, auf die der Benutzer nicht zugreifen soll. Speichern Sie abschließend die Änderungen.

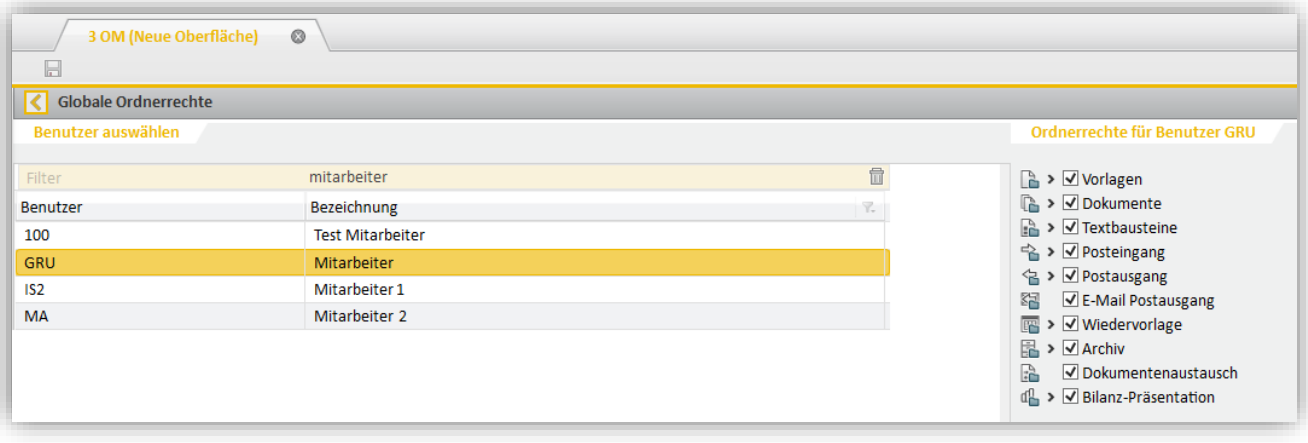

#### <span id="page-33-0"></span>**6.3.3 Schaltfläche "alle Dateien anzeigen": Einstellung wird gespeichert**

Wenn Sie im Office Manager (Neue Oberfläche) in der Symbolleiste oben die Schaltfläche (*alle Dateien anzeigen (ohne Schriftverkehrs-, Inhalts- und Datumsfilter)*) aktivieren, dann wird ab sofort:

- diese Einstellung gespeichert, d.h. die Schaltfläche ist auch beim nächsten Start des Office Managers aktiviert
- ein entsprechender Hinweis im Fenster **Schriftverkehrsfilter** angezeigt

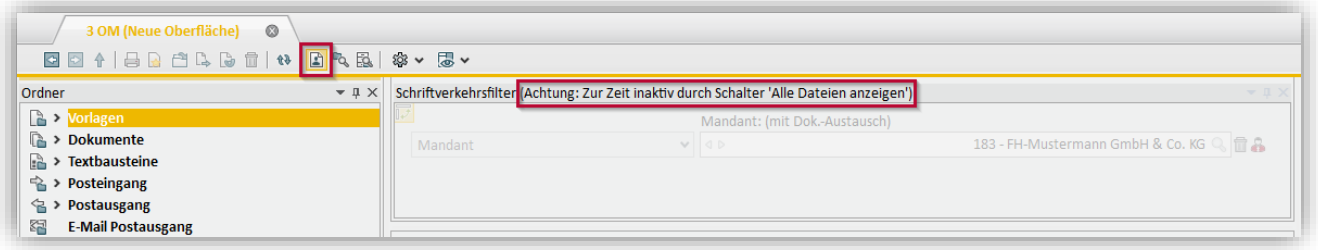

#### <span id="page-33-1"></span>**6.3.4 Alle Filter zurücksetzen**

Wenn Sie im Fenster **Filter** mehrere Inhalts- oder Datumsfilter eingerichtet haben, dann können Sie diese ab sofort alle mit einem Mausklick zurücksetzen. Klicken Sie dazu unten im Fenster auf die neue Schaltfläche **Alle Filter zurücksetzen**.

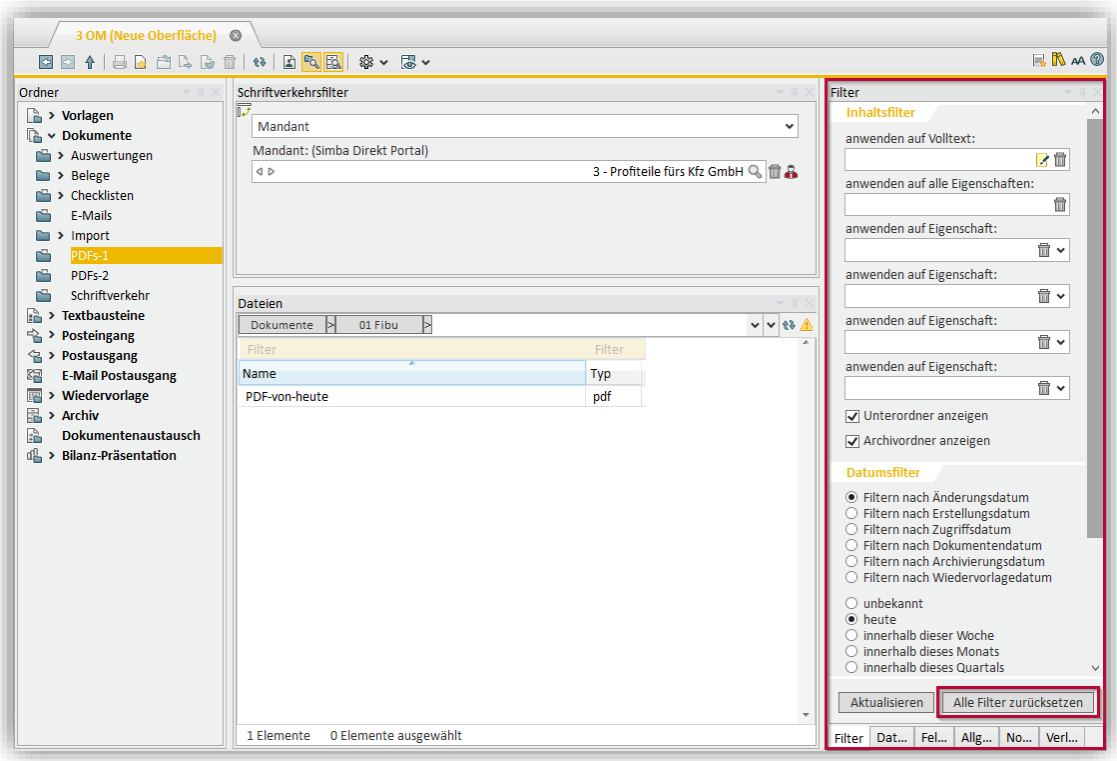

# <span id="page-34-1"></span><span id="page-34-0"></span>**6.4 Outlook Add-In**

#### **6.4.1 E-Mail ohne Anhänge im Office Manager ablegen**

Mit Hilfe des Outlook Add-Ins können Sie E-Mails aus Microsoft Outlook in den Simba Office Manager exportieren. Wenn eine E-Mail Anhänge enthält, dann können Sie beim Export festlegen, was exportiert werden soll:

- nur die E-Mail
- nur die Anhänge der E-Mail
- sowohl die E-Mail wie auch die Anhänge

Bei der dritten Option werden E-Mail und Anhänge separat exportiert. **Zusätzlich** sind aber die Anhänge nochmals **in der E-Mail** enthalten. Wenn Sie dies **nicht** möchten, dann können Sie ab sofort die neue Option "Anhänge innerhalb der E-Mail entfernen" aktivieren.

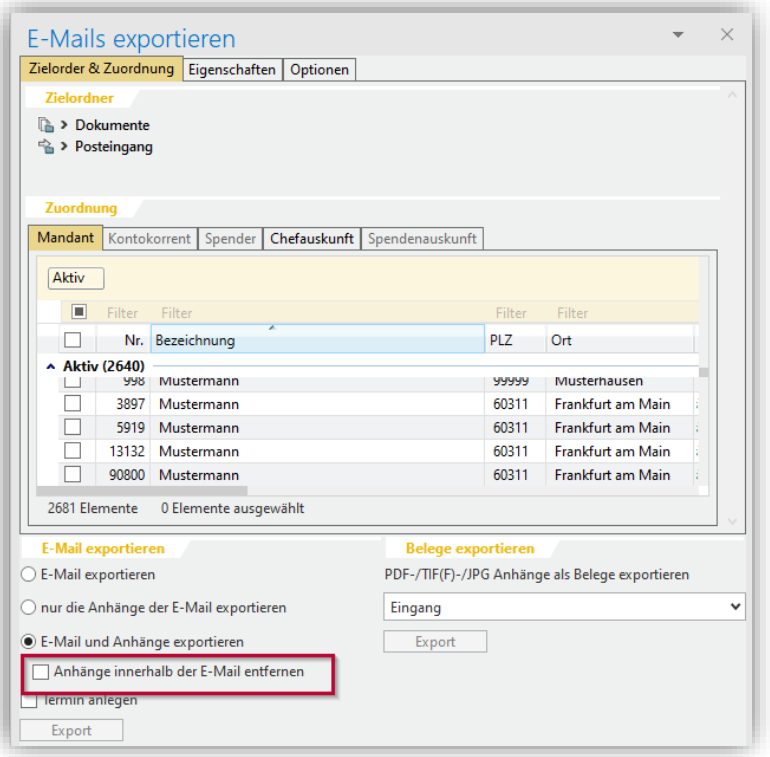

#### <span id="page-34-2"></span>**6.4.2 Neue Statuszeile**

Wenn Sie aus Microsoft® Outlook E-Mails/Belege in den Office Manager exportieren, können Sie jetzt unter der Zuordnung der zu exportierenden Elemente eine Statuszeile einblenden. Diese zeigt auf einen Blick:

- die Anzahl aller Elemente
- die Anzahl der ausgewählten Elemente

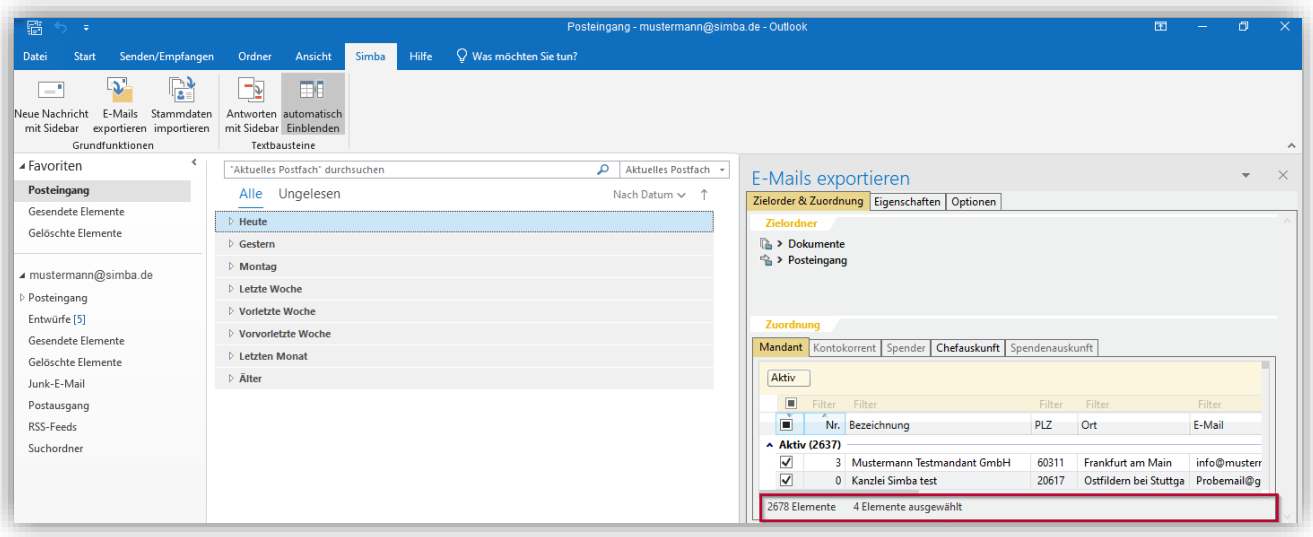

Um die neue Statuszeile ein- bzw. auszublenden, rechtsklicken Sie auf die Tabelle im Bereich Zuordnungen. Aktivieren Sie dann im Kontextmenü den Eintrag "Statusleiste anzeigen".

Wenn Sie in der Statuszeile:

- mit der Maus über die angezeigte Anzahl der ausgewählten Elemente fahren, dann sehen Sie im Tooltip alle Elemente, die aktuell ausgewählt sind
- doppelt auf die angezeigte Anzahl der ausgewählten Elemente klicken, dann öffnet sich dieser Tooltip in einem kleinen, separaten Fenster im Vordergrund. So können Sie durch Ihre E-Mails klicken und parallel immer in diesem Fenster kontrollieren, welche Elemente für die jeweilige E-Mail ausgewählt sind.

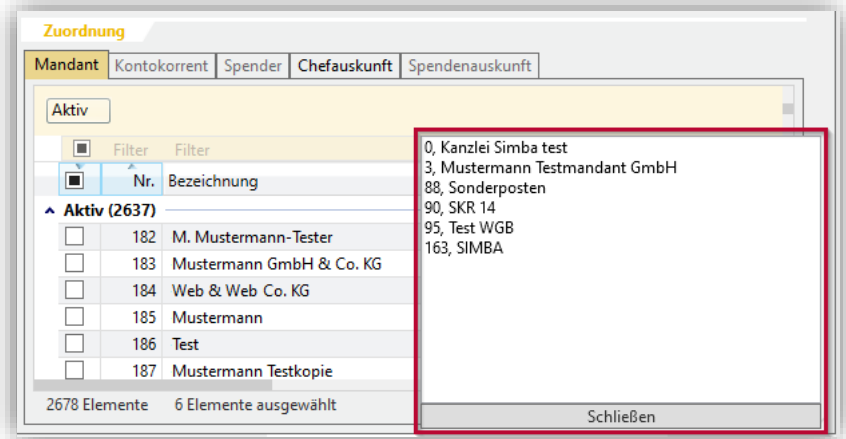

Die Statuszeile inkl. Tooltip können Sie übrigens auch in vielen anderen Masken einblenden. Zum Beispiel bei der Mandanten-, KK- oder Kontenauswahl oder im Office Manager (Neue Oberfläche):

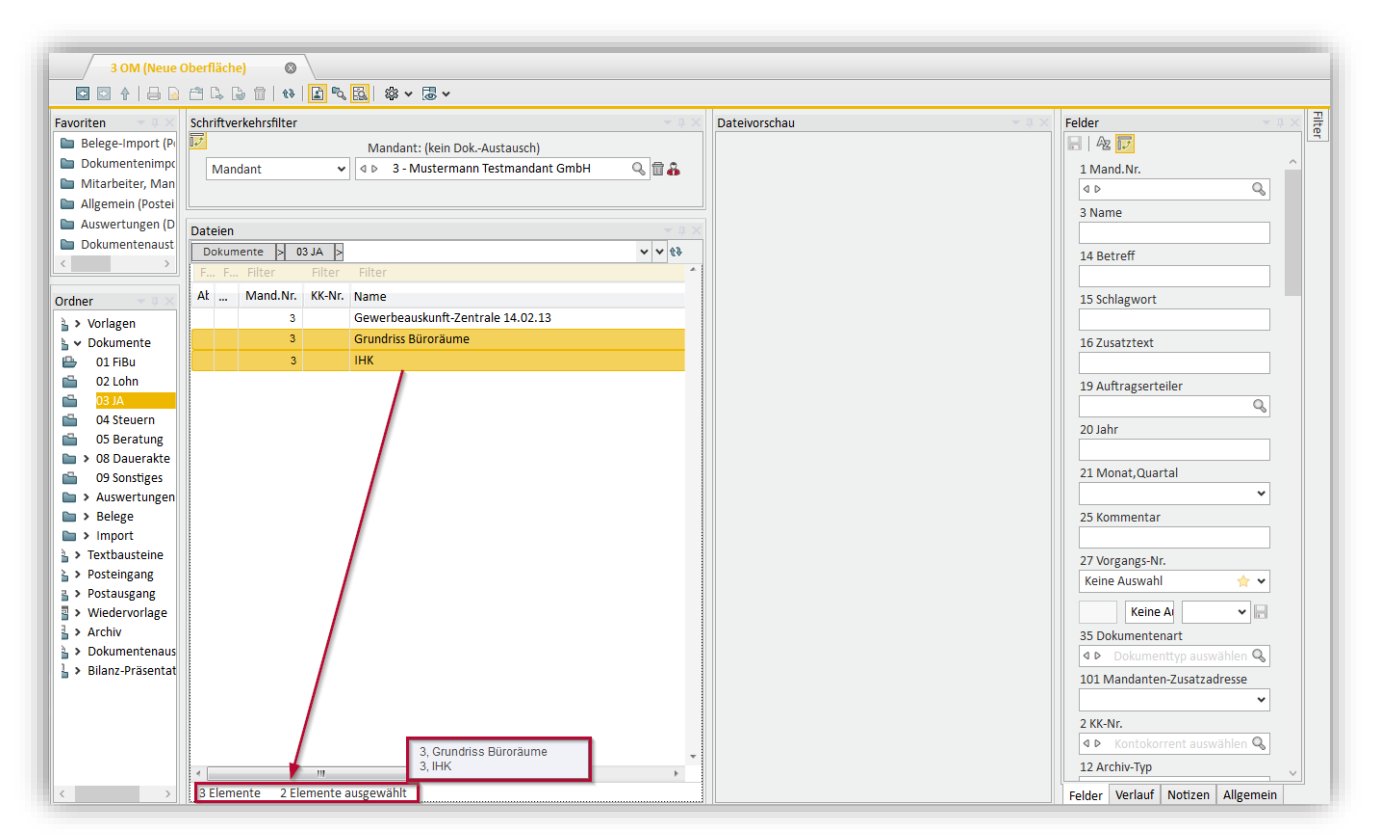

# <span id="page-37-1"></span><span id="page-37-0"></span>**7 Stammdaten**

### **7.1 Änderungen in den Standard- und Branchenkontenrahmen zum Jahreswechsel 2020/2021**

Folgende Standard- und Branchenkontenrahmen haben wir aktualisiert:

SKR 30, SKR 40, SKR 09 (Vereine), SKR 14 (Land- und Forstwirte), SKR 45 Pflegebuchführungsverordnung), SKR 56 (Kfz-Betriebe).

Bei den Kontenrahmen 803 (Zahnärzte auf Basis SKR 30), 813 (Ärzte auf Basis SKR 30), 804 (Zahnärzte auf Basis SKR 40), 814 Ärzte auf Basis SKR 40)und 704 (Hotels und Gaststätten auf Basis SKR 40) gab es keine Änderungen zum Jahreswechsel in den branchenspezifischen Konten.

Auf unserer Homepage im Kundenbereich finden Sie eine ausführliche Übersicht über die einzelnen Änderungen in den Kontenrahmen 30, 40, 9, 14, 45 und 56.

### <span id="page-37-2"></span>**7.2 Reform des Rechtsanwaltsvergütungsgesetzes in 2021: Änderungen in Simba**

In Simba können Rechnungen auf Basis des Gesetzes über die Vergütung der Rechtsanwältinnen und Rechtsanwälte (Rechtanwaltsvergütungsgesetz - RVG) erstellt werden.

Hierzu ist die in §13 definierte Tabelle zur Ermittlung der Wertgebühren in Simba als Gebührentabelle "R" hinterlegt, sowie Tätigkeiten des Vergütungsverzeichnisses aus Anlage 1 zu §2 Abs. 2 des RVG angelegt.

Konkret sind die Tatbestände der Teile 1 bis 3 und 7 dieser Anlage als Standardtätigkeiten angelegt. Die Teile 4 bis 6 finden keine Berücksichtigung in den Simba Standardtätigkeiten.

Die Änderungen der RVG 2021 wurden am 29.12.2020 im Bundesgesetzblatt veröffentlicht und gelten ab 1.1.2021.

Mit dem Jahresupdate sind in Simba folgende Anpassungen erfolgt:

- Anpassung der Tabelle R
- Anpassung der Tätigkeiten

**Hinweis:** Weitere Informationen dazu, welche Tätigkeiten in Simba angepasst wurden, finden Sie im Dokument "Reform des Rechtsanwaltsvergütungsgesetzes in 2021: Änderungen in Simba" im geschützten [Simba Kundenbereich.](https://kundenbereich.simba.de/login/)

# <span id="page-38-0"></span>**7.3 Stammdaten/Sachkonten: Anzeige beim Konten-Abgleich optimiert**

Im Menüpunkt |Stammdaten| → |Mandant| → |Konten| → |Sachkonten| wurde die Anzeige beim Konten-Abgleich optimiert. Wenn Sie dort jetzt auf Konten-Abgleich klicken…

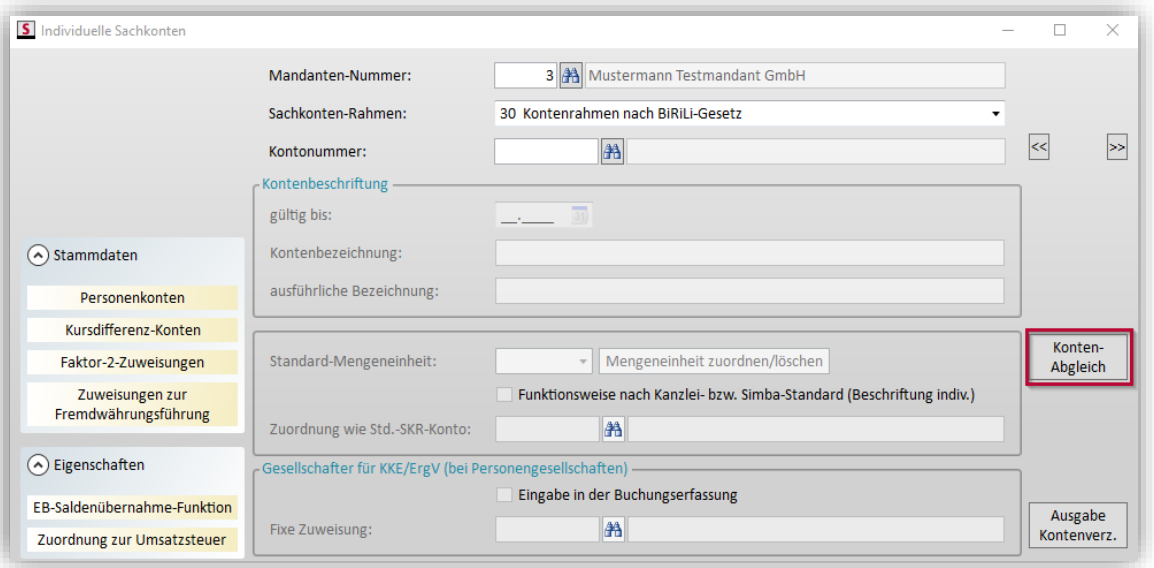

…dann erscheint das Fenster Konten-Abgleich. Bisher wurden im Ergebnisfenster nur die ersten 15 Mandanten angezeigt. Ab sofort werden dort:

- beim Abgleich eines Kontenbereichs die ersten **50** Mandanten angezeigt
- beim Abgleich von nur einem speziellen Konto **alle** Mandanten aufgelistet, bei denen dieses Konto verwendet wurde
- werden beim Excel-Export **alle** Mandanten in einer separaten Zeile ausgegeben

Wenn das Konto bei weiteren Mandanten bebucht wurde, dann können Sie den Bereich **Details anzeigen** aufklappen, um diese Mandanten einzublenden (bis zu 50 Mandanten mit Name).

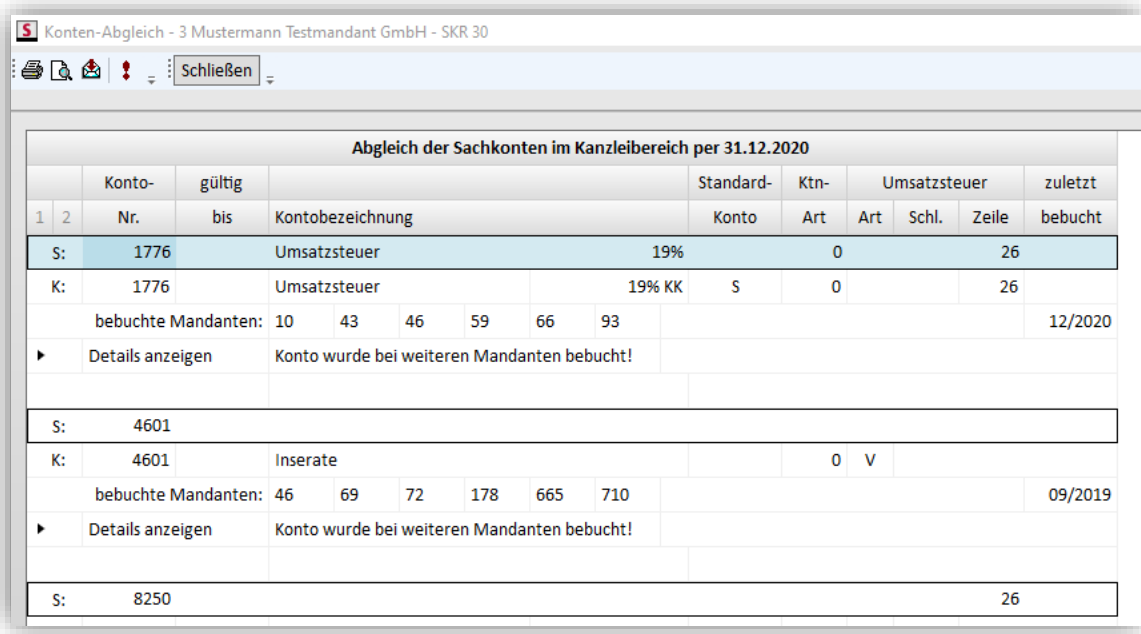

### <span id="page-39-1"></span><span id="page-39-0"></span>**8 Zentrale Dienste**

### **8.1 Buchungsdaten-Export im GDPdU-Format: Schwärzung personenbezogener Daten unterstützt**

Beim Export von Buchungsdaten im GDPdU-Format unter |Zentrale Dienste| → |Datenverwaltung| → |Buchungsdaten-Export| steht nun optional die Möglichkeit zur Verfügung, in den Bezeichnungen von Kontokorrent- bzw. Personenkonten sowie den Geldkonten personenbezogene Bezeichnungen unkenntlich zu machen:

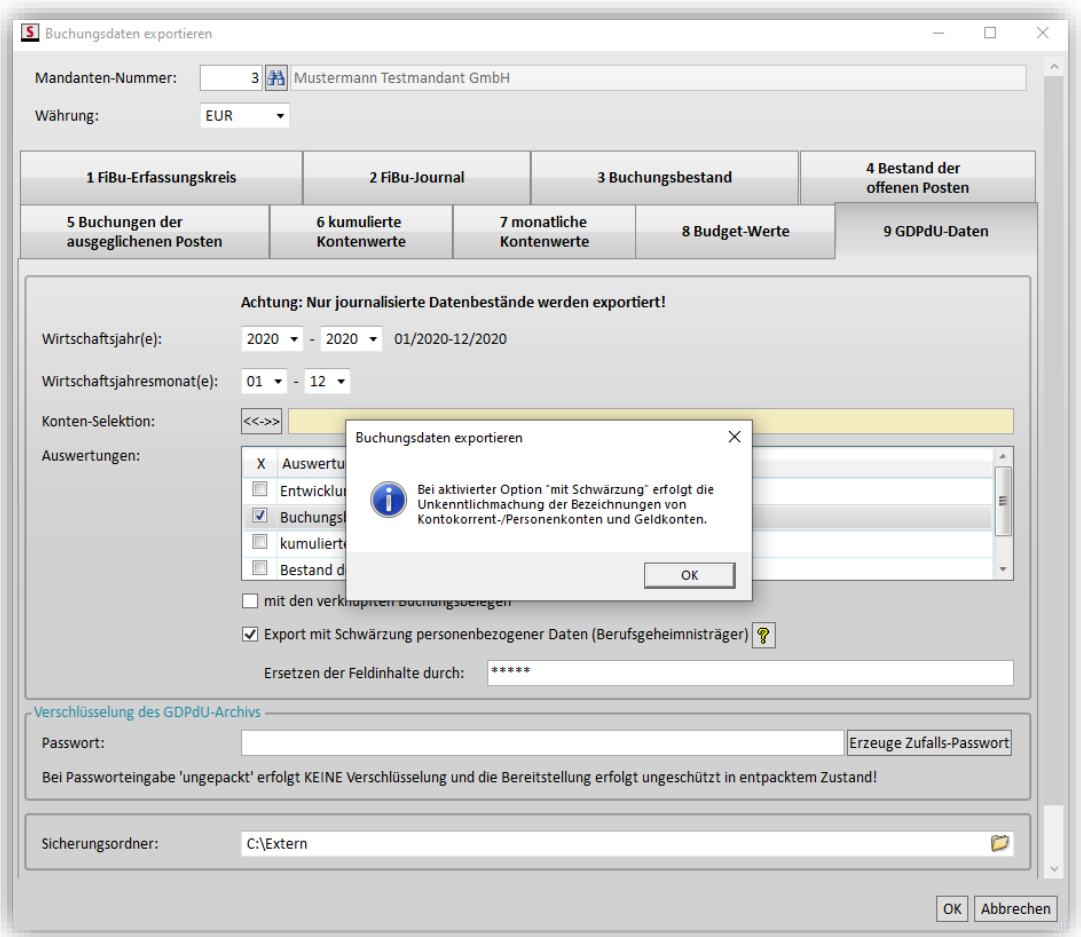

Aktivieren Sie hierfür die Option "Export mit Schwärzung personenbezogener Daten (Berufsgeheimnisträger)". Bei Klick auf das Fragezeichen erhalten Sie obenstehende Information dazu.

Anschließend können Sie nun wählen, mit welchen Zeichen die zu schwärzenden Feldinhalte unkenntlich gemacht werden sollen. Die erkannten personenbezogenen Daten werden beim Export mit den hinterlegten Zeichen oder Begriffen unkenntlich gemacht.

Bei der Schwärzung werden die Bezeichnungen von KK- / Personenkonten, Geldkonten sowie automatisch eingesteuerte KK-Bezeichnungen in den Buchungstext eliminiert.

# <span id="page-40-1"></span><span id="page-40-0"></span>**9 Simba Direkt**

# **9.1 Neuer Menüpunkt "Kanzleibereich Portal" in Simba**

Ab sofort können Sie das Simba Direkt Portal (Kanzleibereich) auch aus Simba starten.

Klicken Sie dazu in Simba auf den neuen Menüpunkt |Stammdaten| → |System| → |Kanzleibereich Portal|.

Das Simba Direkt Portal öffnet sich in Ihrem Standard-Web-Browser. Der Login-Bereich wird angezeigt und im Feld **Kanzlei** ist bereits Ihre Lizenznummer eingetragen.

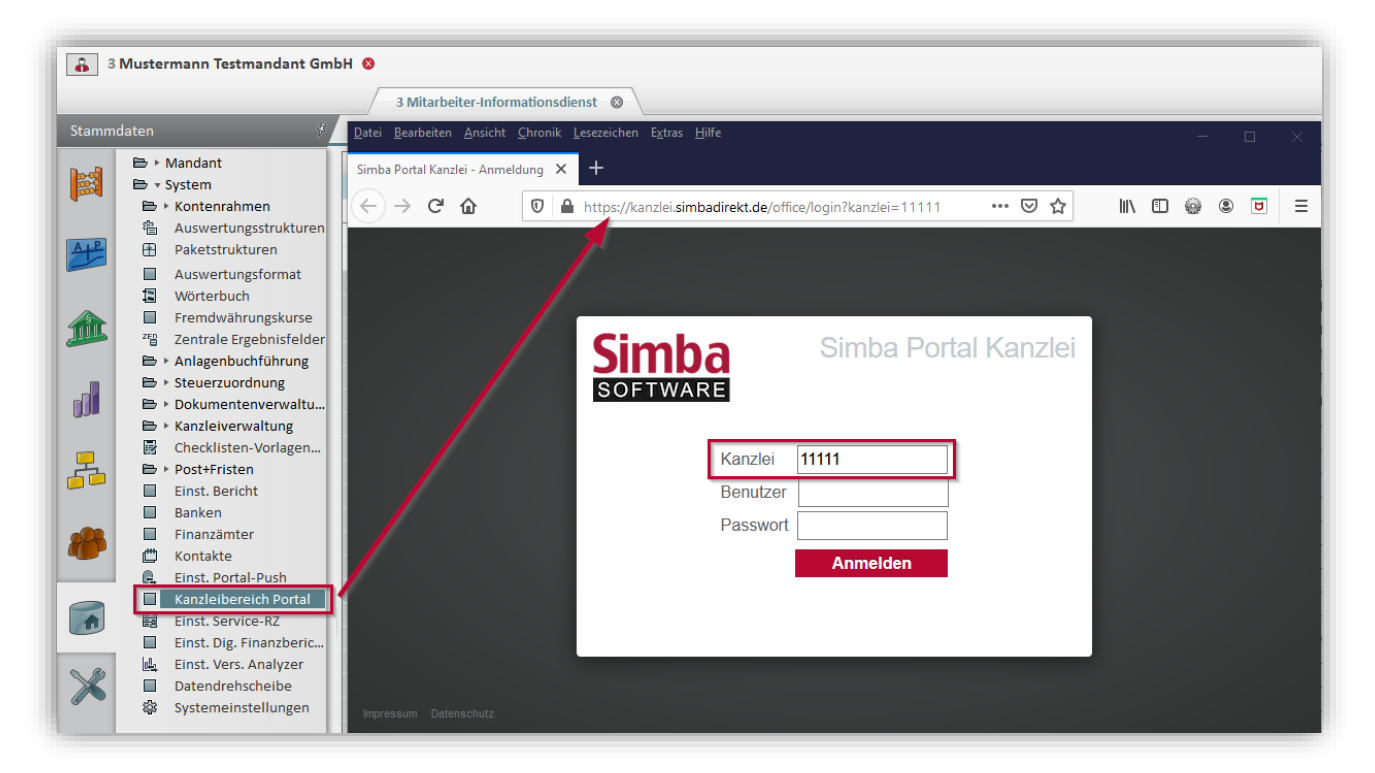

# <span id="page-40-2"></span>**9.2 Import von Simba Direkt Daten in Simba optimiert**

Beim Importieren von Daten aus dem Modul "Simba Direkt - Web-Kassenbuch" oder "Simba Direkt - Rechnungen und Bank" in Simba wurde Folgendes optimiert:

- nach Eingabe oder Auswahl einer Erfassungsnummer muss nur noch 1x auf **Übernehmen** geklickt werden (bisher meist 2x)
- bei Neuanlage eines Erfassungskreises kann jetzt auch die Option "Erfassungskreis für Kassenbewegungen" gesetzt werden
- nach Neuanlage eines Erfassungskreises ist dieser auch direkt markiert und kann mit der Taste **<Enter>** übernommen werden
- wenn ein Erfassungskreis ausgewählt ist, dann wird hier neben der Bezeichnung des Erfassungskreises auch der Buchungszeitraum (in Klammern) angezeigt

# <span id="page-41-1"></span><span id="page-41-0"></span>**9.3 Web-Kassenbuch**

#### **9.3.1 Stapelverarbeitung**

Ab sofort steht Ihnen im Web-Kassenbuch eine Stapelverarbeitung zur Verfügung. Darüber können Sie möglichst schnell Kassenbewegungen erfassen, wenn Sie mehrere Belege vorliegen haben.

Laden Sie dazu zunächst Ihre neuen Belege in den Belegstapel hoch…

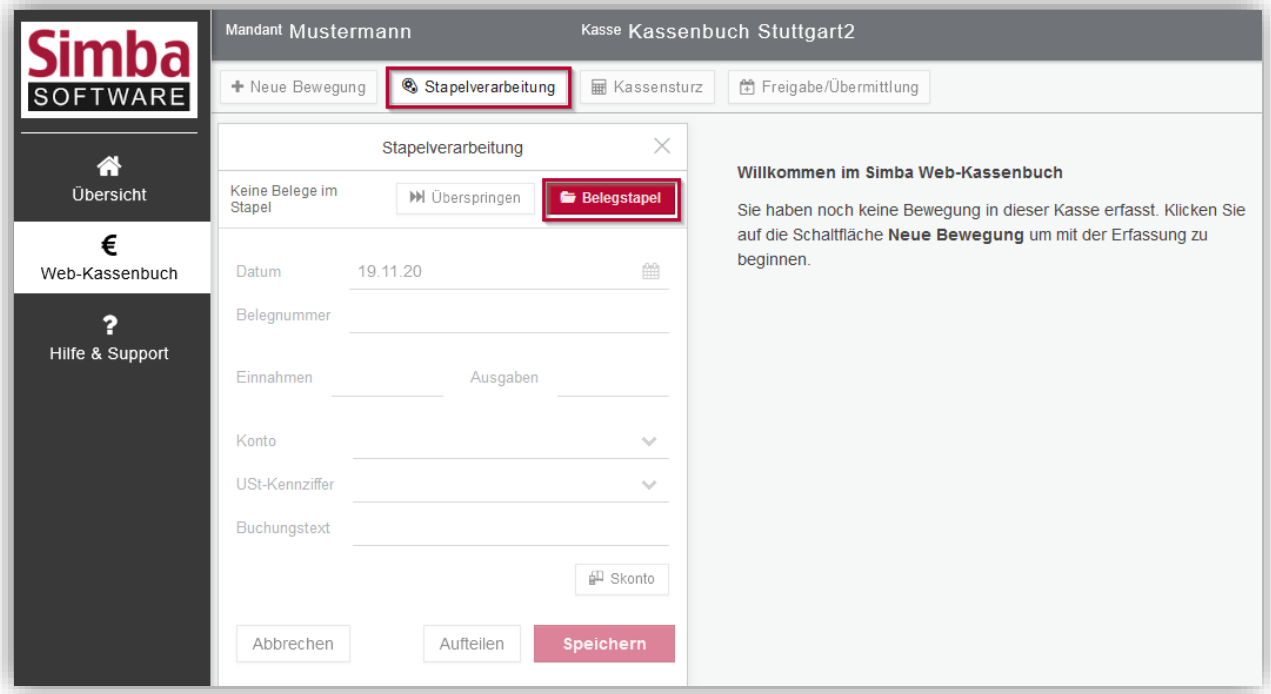

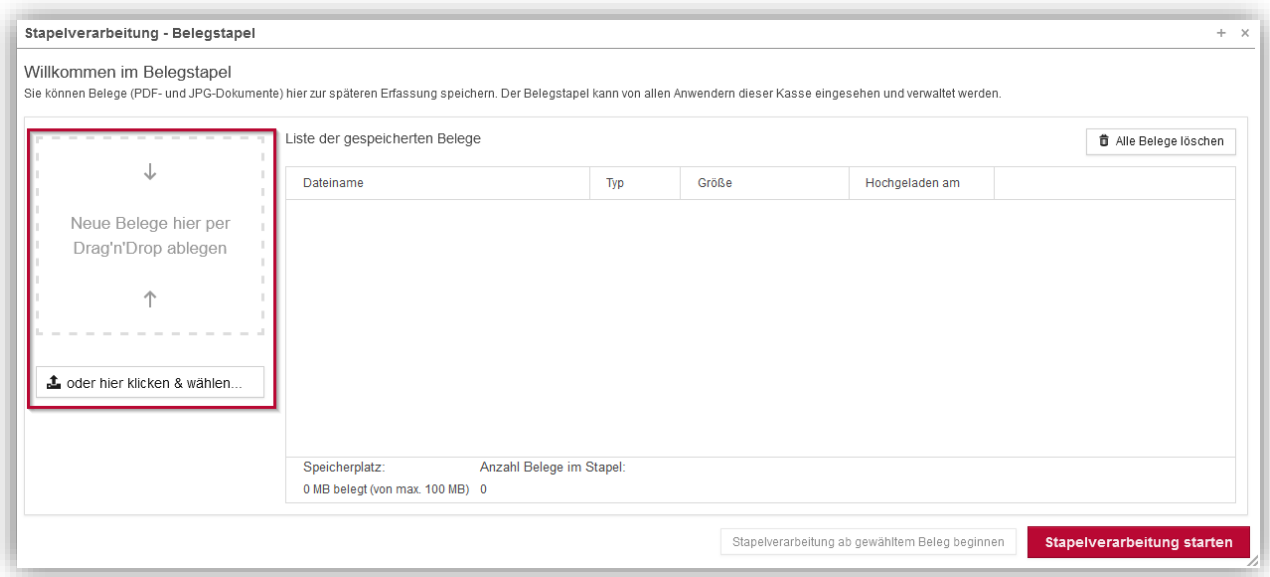

…und klicken Sie dann auf **Stapelverarbeitung starten**. Jetzt können Sie die Daten für die 1. Kassenbewegung erfassen. Der Beleg ist dabei bereits mit dieser Kassenbewegung verknüpft und wird rechts angezeigt.

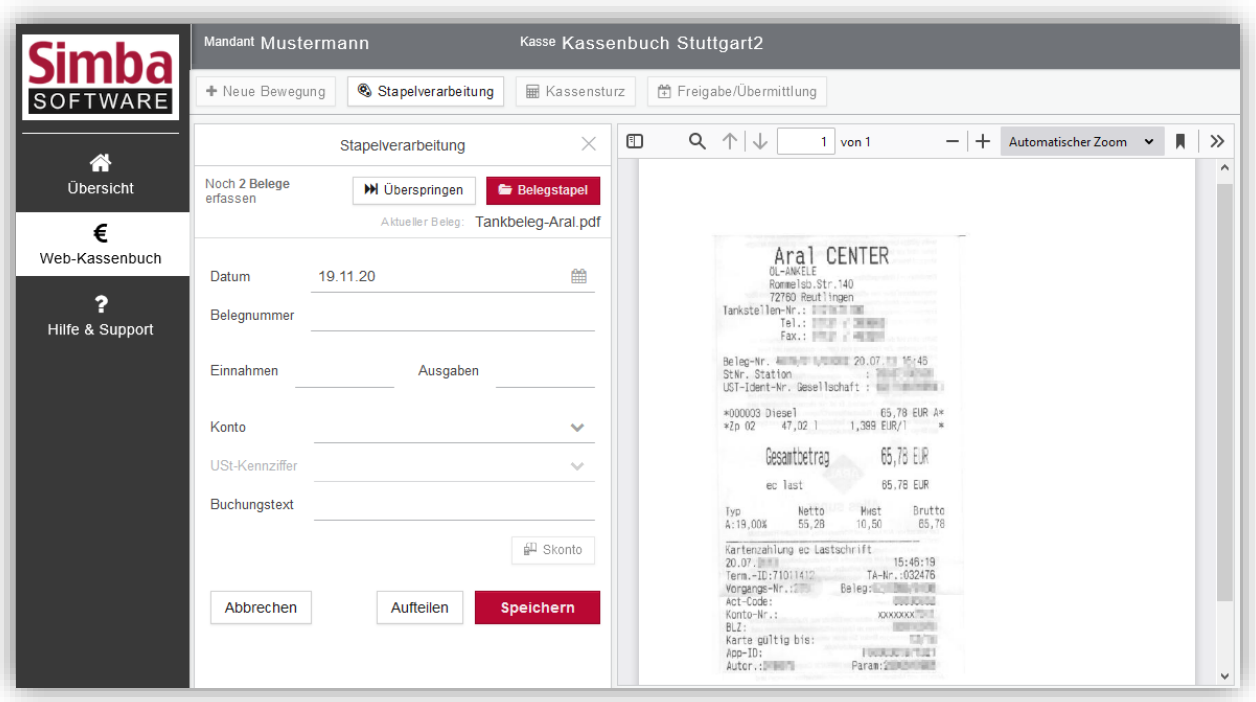

Sobald Sie die neue Kassenbewegung **Speichern**, können Sie die Daten der nächsten Kassenbewegung erfassen etc.

#### <span id="page-42-0"></span>**9.3.2 Archivieren eines Web-Kassenbuchs jetzt unterstützt**

Wenn ein Kassenbuch nicht mehr verwendet wird bzw. ein Mandant mit einem Web-Kassenbuch ausgeschieden ist und das Web-Kassenbuch in Simba unter |Stammdaten| → |Mandant| → |Konfiguration Simba Direkt| → |Web-Kassenbuch| (bzw. der gesamte Mandant) gelöscht wird, dann ist dies im Simba Direkt Portal Kanzlei durch den Vermerk "zur Löschung vorgemerkt" gekennzeichnet:

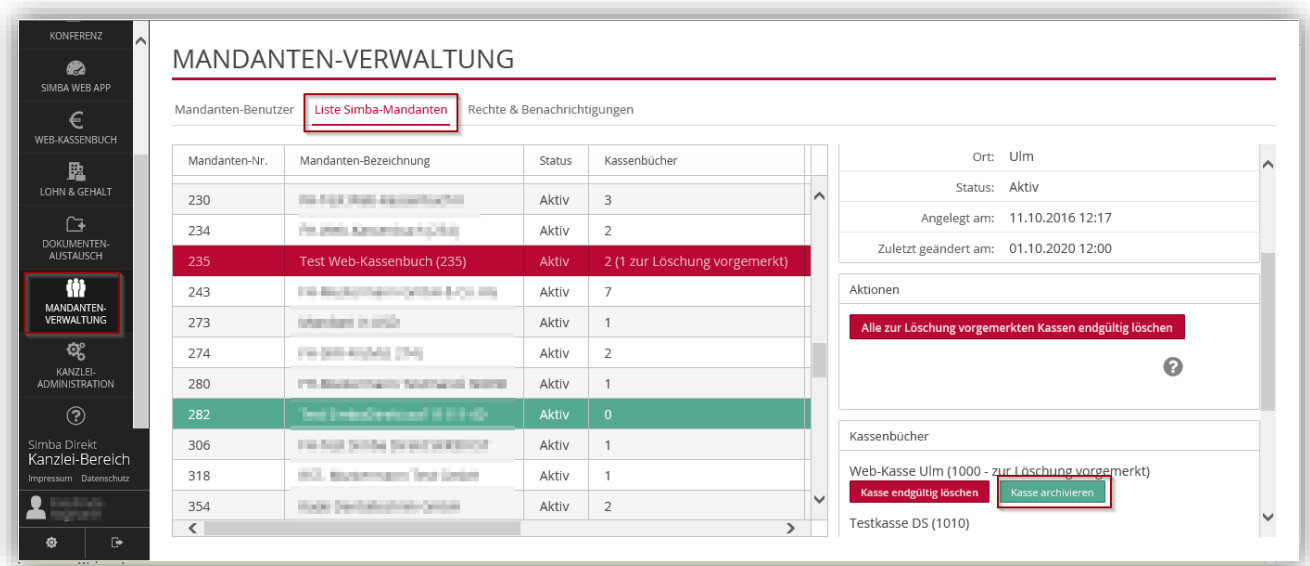

Wenn der Mandant weiterhin Lesezugriff auf sein Web-Kassenbuch erhalten soll, dann haben Sie hier die Möglichkeit mit Klick auf die Schaltfläche **Kasse archivieren** dieses ausgewählte Kassenbuch für die nächsten 10 Jahre zu archivieren.

#### Anschließend wird folgende Sicherheitsabfrage angezeigt:

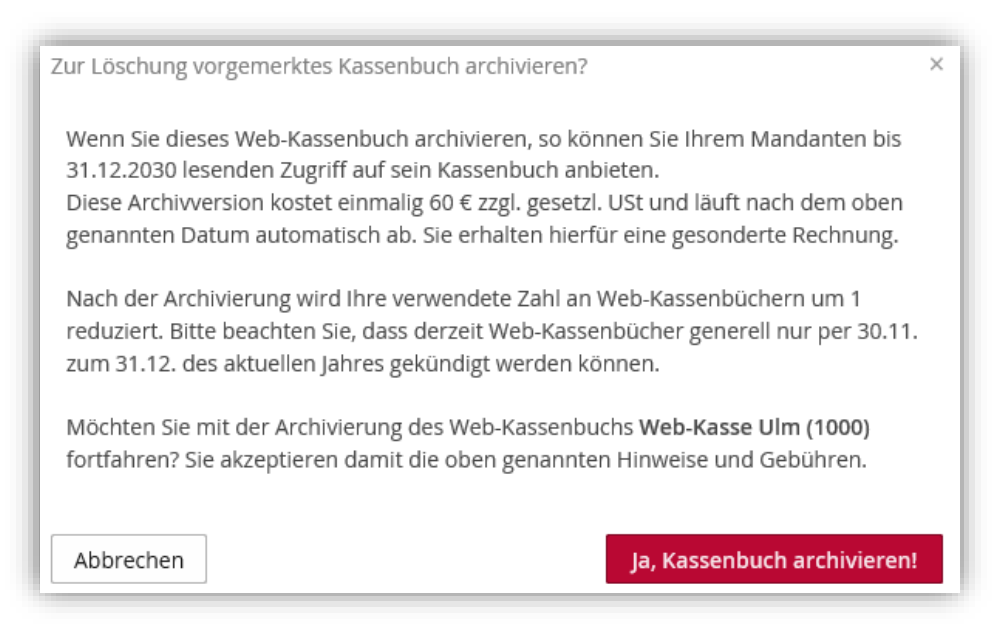

Das Archivieren eines Kassenbuchs und die Aufrechterhaltung des Lesezugriffs für die kommenden 10 Jahre unterliegt einer einmaligen Kostenpflicht von 60€ zzgl. gesetzlicher USt.

Bitte beachten Sie, dass das Kassenbuch nach Archivierung nicht wieder reaktiviert werden kann. Es verbleibt im archivierten Zustand mit Leserechten für Ihren Mandanten. Die erfassten Bewegungen können weiterhin eingesehen, gesucht, gefiltert und exportiert werden. Weitere Aktionen sind aber nicht mehr möglich.

#### <span id="page-43-0"></span>**9.4 Lohn & Gehalt – Dokumentenübertragung**

Mit dem neuen Simba Direkt Modul "Lohn & Gehalt" können Sie zukünftig Dokumente der Simba Personalabrechnung, SBS Lohn Plus oder LohnAS automatisiert oder manuell (d.h. per Mausklick) an Ihre Mandanten übertragen.

Ihre Mandanten finden die Dokumente anschließend in ihrem Simba Direkt Portalzugang – sortiert nach Arbeitnehmer bzw. Arbeitgeber. So entfällt der Versand der Dokumente und Sie müssen sich um Themen wie Verschlüsselung oder DSGVO keine Gedanken machen.

Zusätzlich können Sie Ihren Mandanten das Arbeitnehmer-Portal bereitstellen und dabei wählen, ob Sie oder der Mandant die Verwaltung übernimmt. Anschließend kann dann für jeden Arbeitnehmer ein Zugang angelegt werden, über den er die für ihn relevanten Dokumente der Lohn- und Gehaltsabrechnung sicher online abrufen kann.

Weitere Informationen finden Sie im geschützten Kundenbereich unter |Downloads| → |Anleitungen| → |Simba Direkt| in der Anleitung "Simba Direkt Lohn & Gehalt". Zusätzlich stehen Ihnen in unserem YouTube Kanal die Erklärfilme [Arbeitnehmer-Portal](https://www.youtube.com/watch?v=gBOkkhfQA2U)  [kennenlernen,](https://www.youtube.com/watch?v=gBOkkhfQA2U) [Arbeitnehmer-Portal: Lohn-/Gehaltsdokumente online bereitstellen](https://www.youtube.com/watch?v=PTM8g0nBqPY) und Lohn- [und Gehaltsdokumente in Simba Direkt abrufen](https://www.youtube.com/watch?v=Ykcdy6egeTc) zur Verfügung.

# <span id="page-44-1"></span><span id="page-44-0"></span>**9.5 Push App**

#### **9.5.1 Version v1.0.0.22**

Die Push App wurde auch für On-Premises-Kunden des Simba Direkt Moduls "Dokumententransfer" vorbereitet und kleinere Anpassungen/Optimierungen vorgenommen.

Das Update auf Version 22 beinhaltet folgende Erweiterungen/Änderungen:

- User-Feedback, wenn sich der Server im Wartungsmodus befindet
- Neues Panel für Verbindungseinstellungen mit Registerkarten für Host- und Proxy-**Einstellungen** 
	- o Neuer Menüeintrag zum Öffnen der Verbindungseinstellungen
	- o Möglichkeit zum Einstellen eines spezifischen Servers inkl. Port in der neuen Registerkarte für Host-Einstellungen
	- o Verlagerung der Proxy-Einstellungen in die neue Registerkarte für Proxy-Einstellungen
- Periodischer Auto-Login-Versuch, wenn der Server nicht erreichbar/in Wartung ist
- Im Benachrichtigungsfenster wird jetzt der Name der App angezeigt

Die Änderungen sind bereits veröffentlicht und werden mit dem nächsten Programmstart oder der nächsten Installation aktiv.

### <span id="page-44-2"></span>**9.5.2 Version v1.0.0.25**

Das Update auf Version 25 beinhaltet folgende Erweiterungen/Änderungen:

- Fehlerbehebung bei Routine für die lokale Dateisicherung
- Anpassung bei URL-Eingabe für On-Premises-Server
- Kleinere Optimierungen bei Datei-Handling

# <span id="page-44-3"></span>**9.6 Simba Direkt App für iOS und Android**

Die neue Simba Direkt App Version 1.0.11 ist verfügbar.

Damit können auch Kunden mit sog. On-Premises-Lizenz die Simba Direkt App für iOS und Android nutzen.

Neue Funktionen:

- Zurücksetzen der Geräteregistrierung ohne Login möglich
- **Option zur Anmeldung an On-Premises-Servern**
- Benutzer wird bei Serverwartung informiert
- Serverseitige Sortierung der Suchergebnisse
- Optionale Passwortanzeige bei der Registrierung
- Allgemeine Kompatibilitätsverbesserungen
- Korrektur der Teilen-Funktionalität von Dokumenten unter iOS
- Kleinere Korrekturen beim Verhalten im Suche-Dialog
- Korrekturen beim Gelesen-Status und bei der Anzeige der Anzahl ungelesener Dokumente (Badge am App-Symbol)

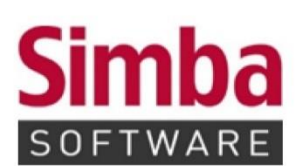

Simba Computer Systeme GmbH Zeppelinstraße 42-44 73760 Ostfildern

Telefon: +49 711 45124-0

Telefax: +49 711 45124-49<br>E-Mail: info@simba.de

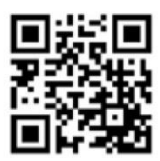

Mehr Informationen auf

www.simba.de